# 新規コンポーネント作成手順

<sup>=</sup>音を鳴らすコンポーネントを例にして<sup>=</sup>

<span id="page-0-0"></span>平成 19 年 10 月 12 日: MZ Platform.2.0

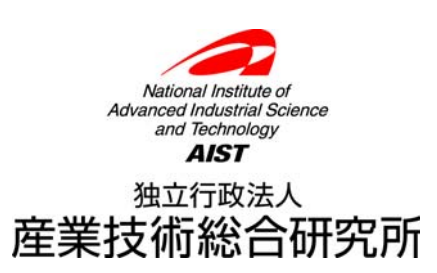

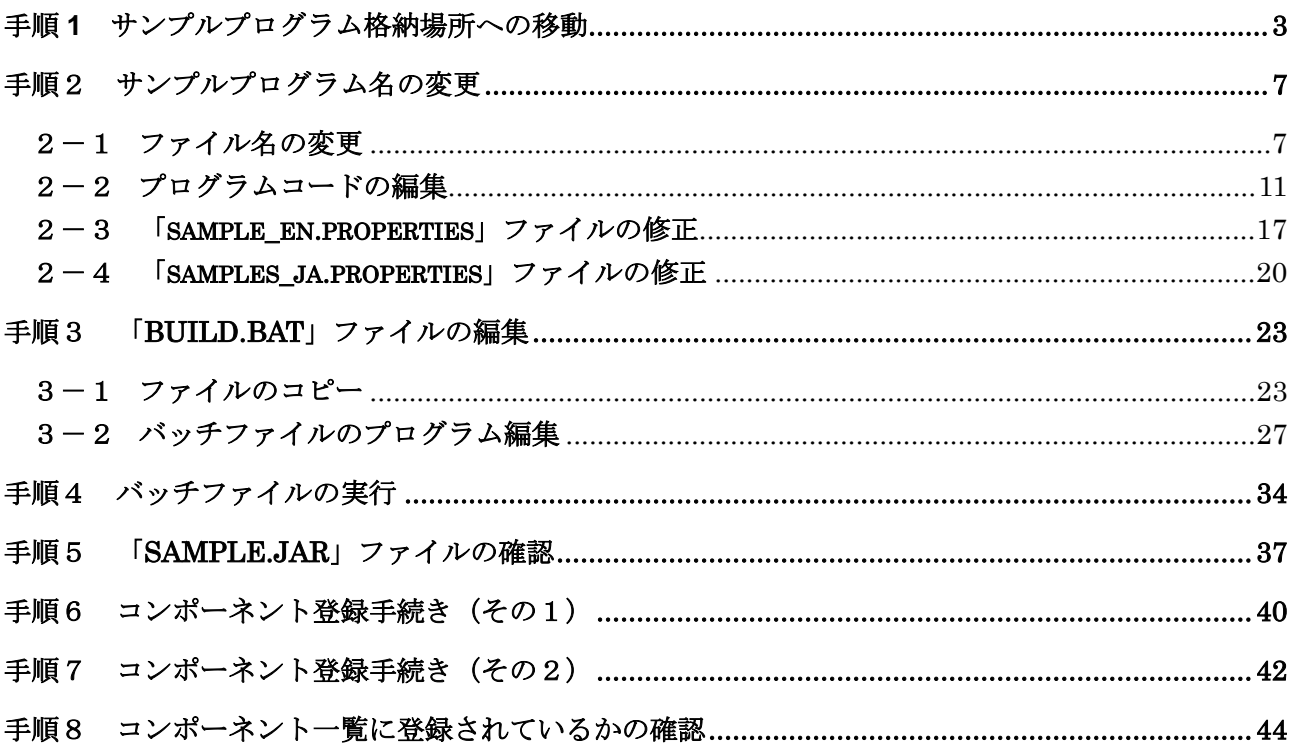

# =目次=

## <span id="page-2-0"></span>手順 **1** サンプルプログラム格納場所への移動

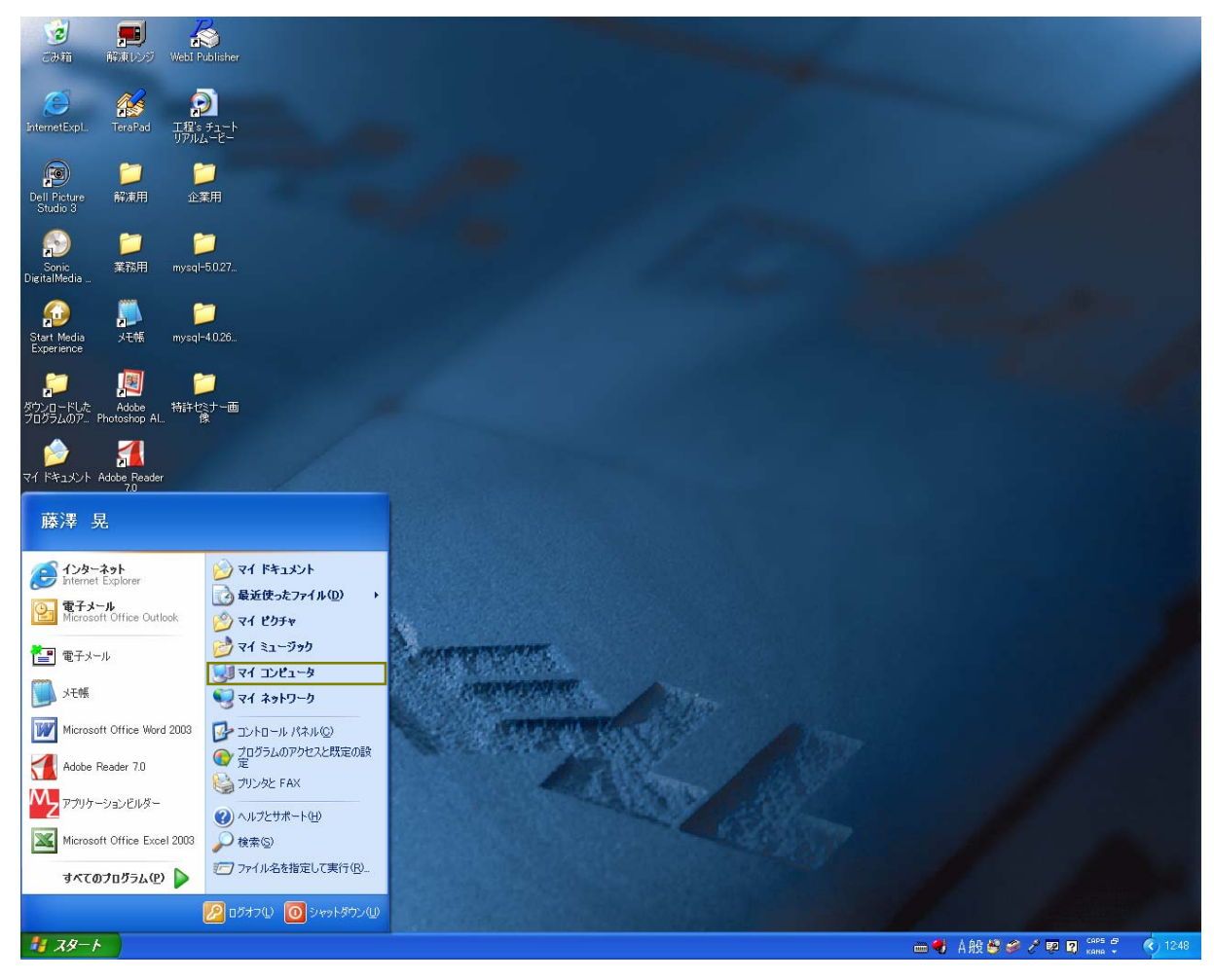

「スタート」→「マイコンピュータ」とたどり、左クリックします。

「マイコンピュータ」画面が表示されます。「ローカルディスク(C:)」アイコンをダブルクリックしま

す。

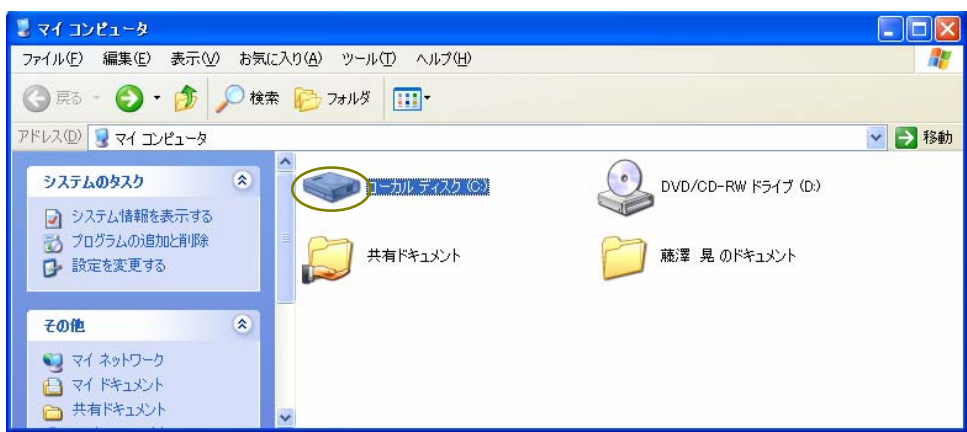

「ローカルディスク(C:)」画面が表示されます。「MZPlatform」フォルダのアイコンをダブルクリッ クします。

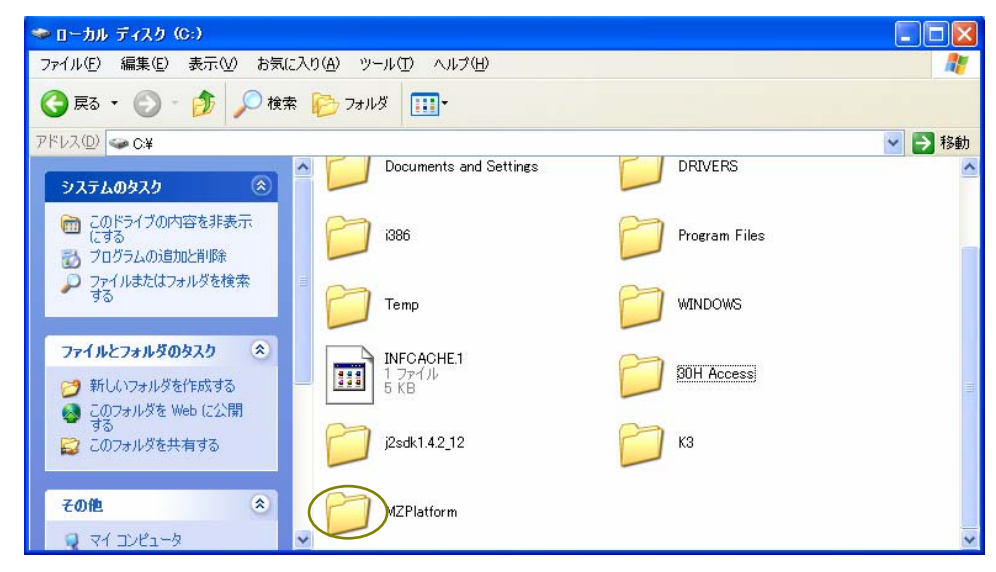

「MZPlatform」画面が表示されます。「[2.0](#page-0-0)」フォルダのアイコンをダブルクリックします。

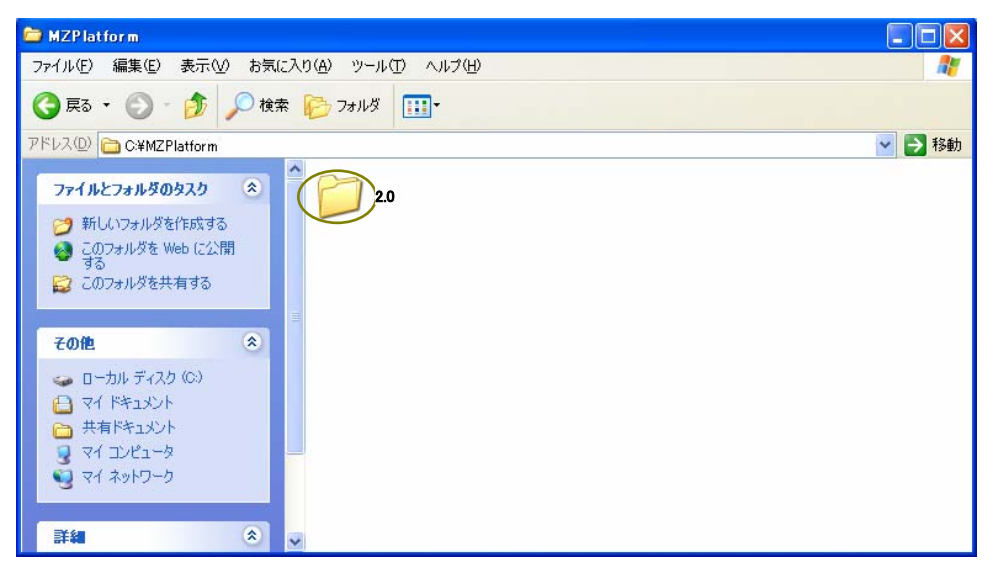

「[2.0](#page-0-0)」画面が表示されます。「developer」フォルダのアイコンをダブルクリックします。

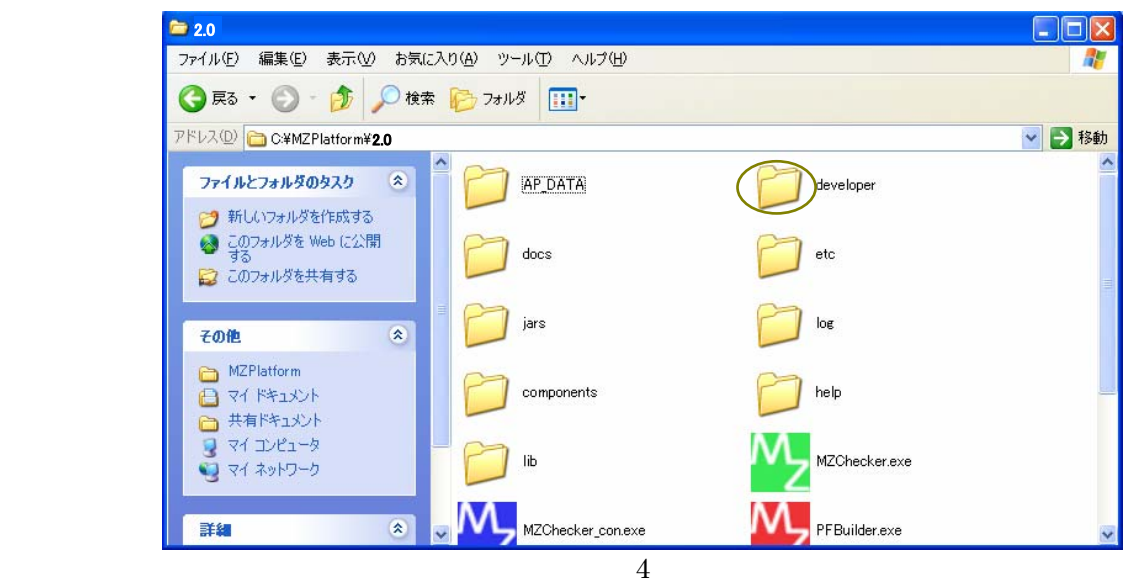

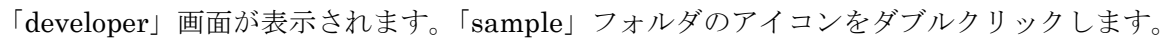

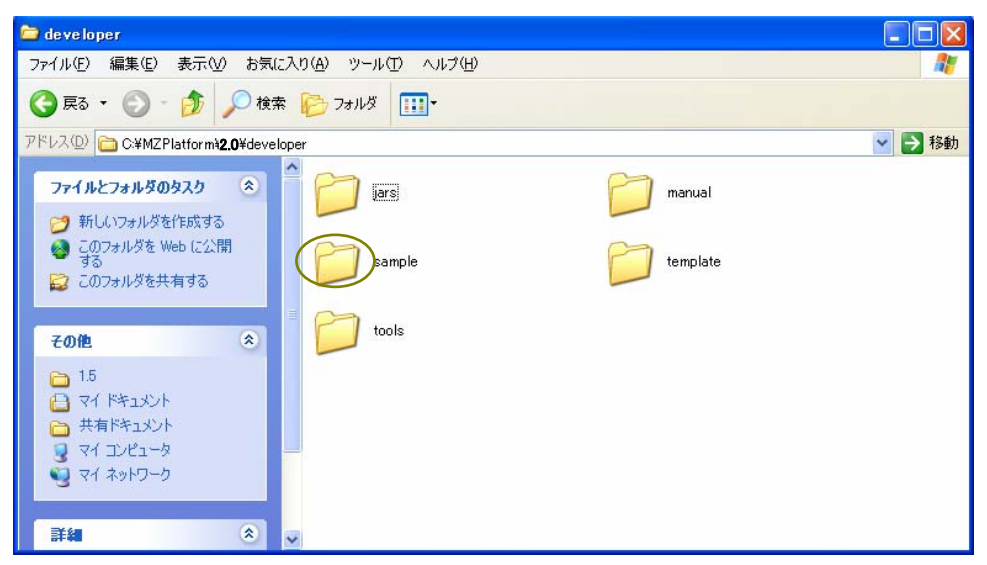

「sample」画面が表示されます。「src」フォルダのアイコンをダブルクリックします。

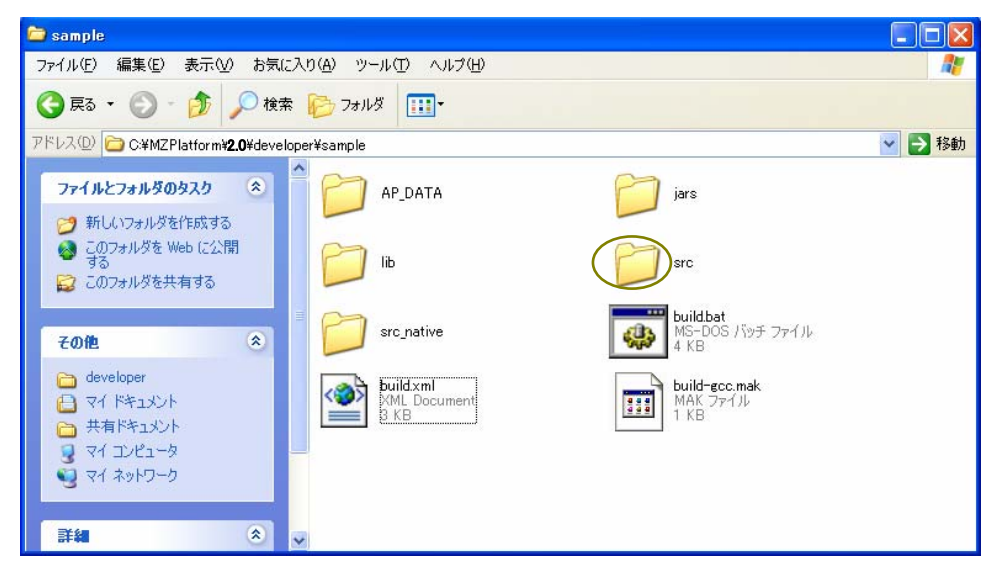

「src」画面が表示されます。「samples」フォルダのアイコンをダブルクリックします。

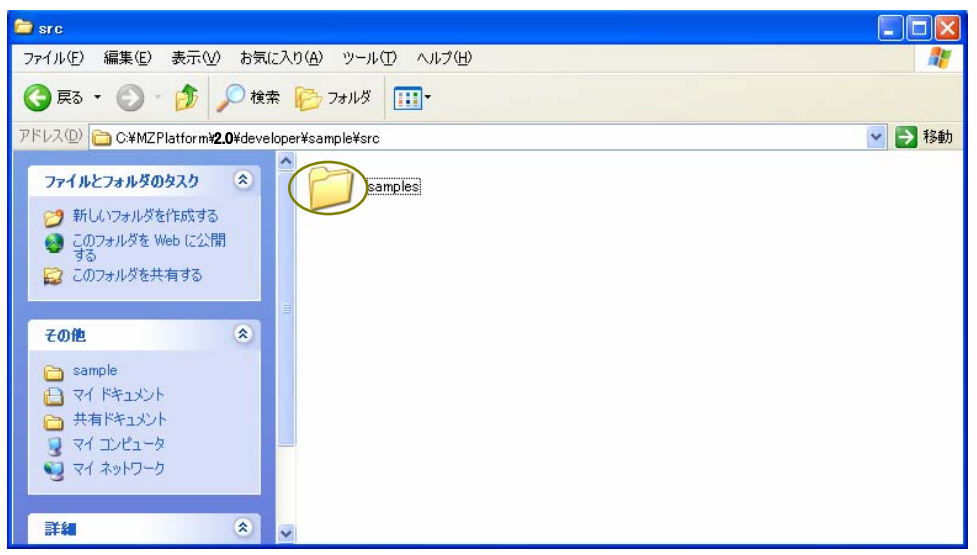

「samples」画面が表示されます。

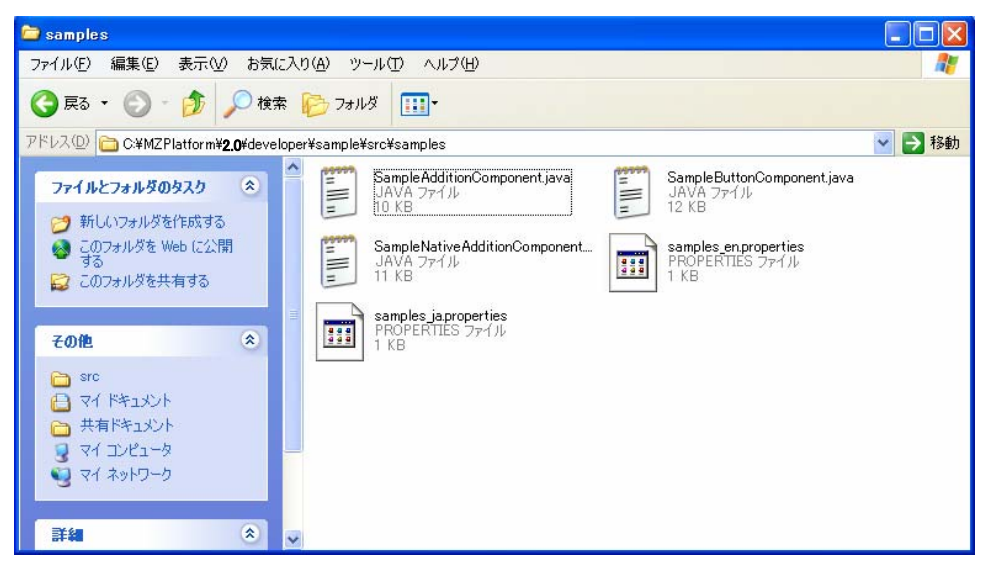

#### <span id="page-6-1"></span><span id="page-6-0"></span>2-1 ファイル名の変更

拡張子が「.java」のファイルを1つ選び、アイコン上で右クリックします(例題では、 「SampleAdditionComponent.java」を選択)。「コピー(C)」を左クリックします。

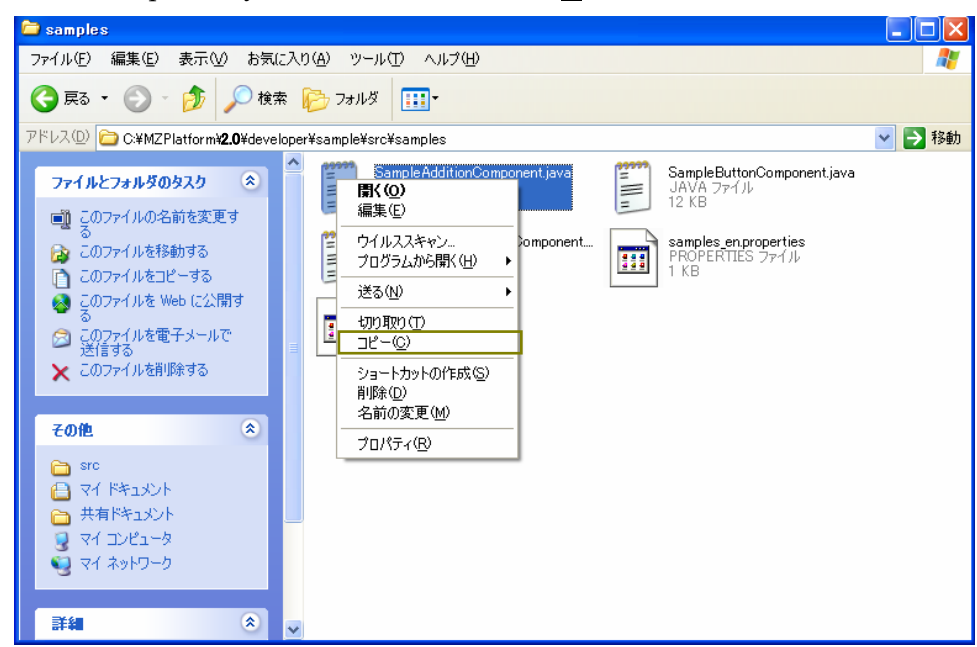

下図の囲み内で右クリックします。

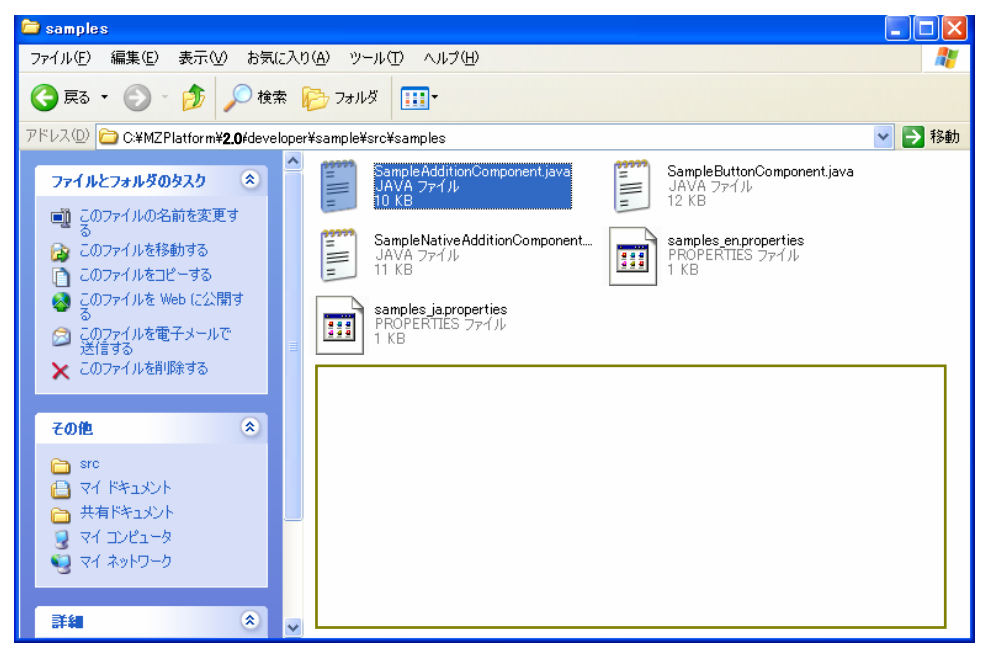

「貼り付け(P)」を左クリックします。

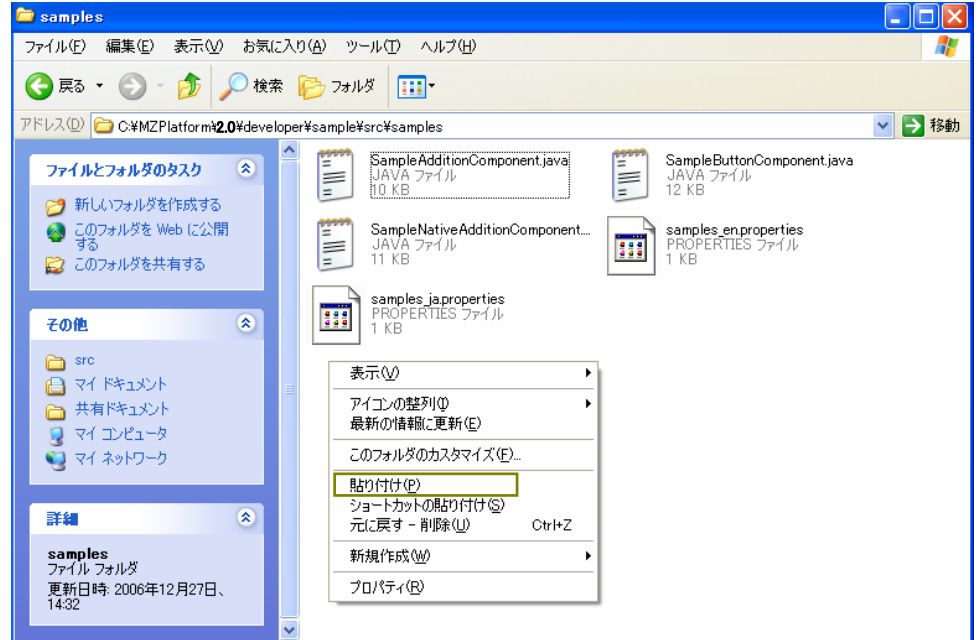

「コピー~SampleAdditionComponent.java」ファイルの追加が確認できます。

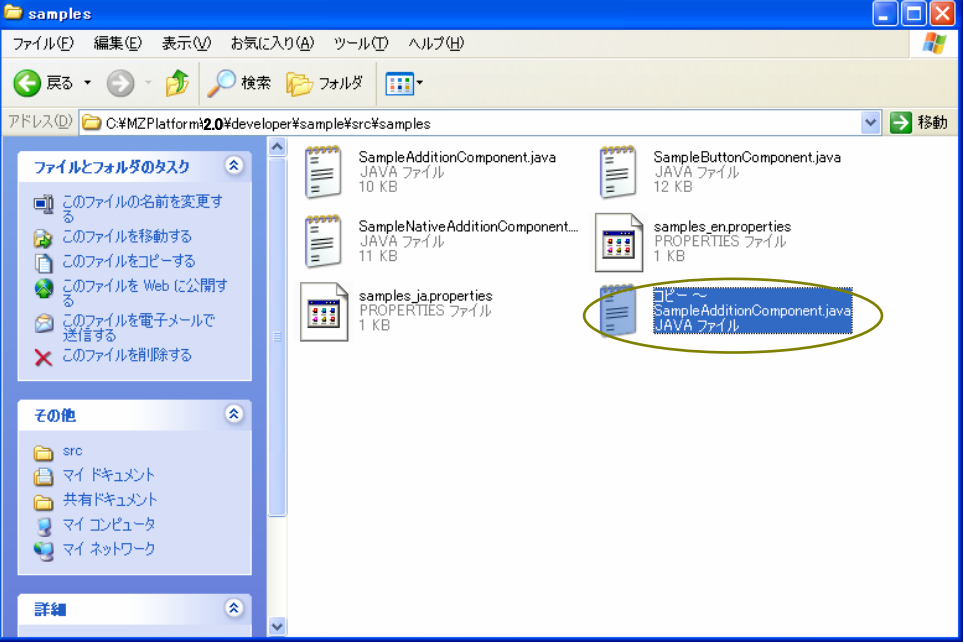

このファイルの名前を変更します。「コピー~SampleAdditionComponent.java」アイコン上で右ク リックします。「名前の変更(M)」を左クリックします。

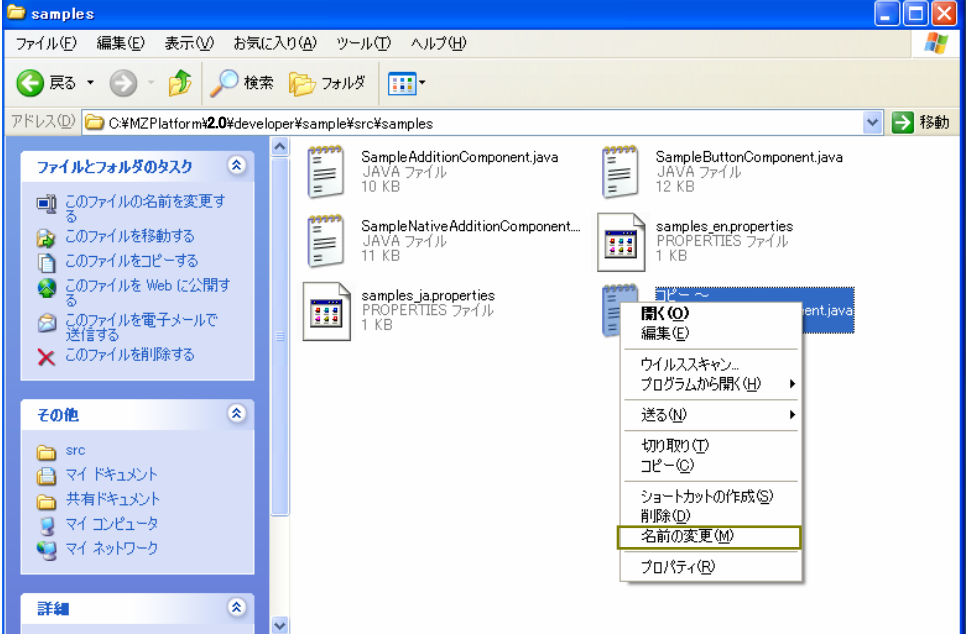

編集できる状態になりました。

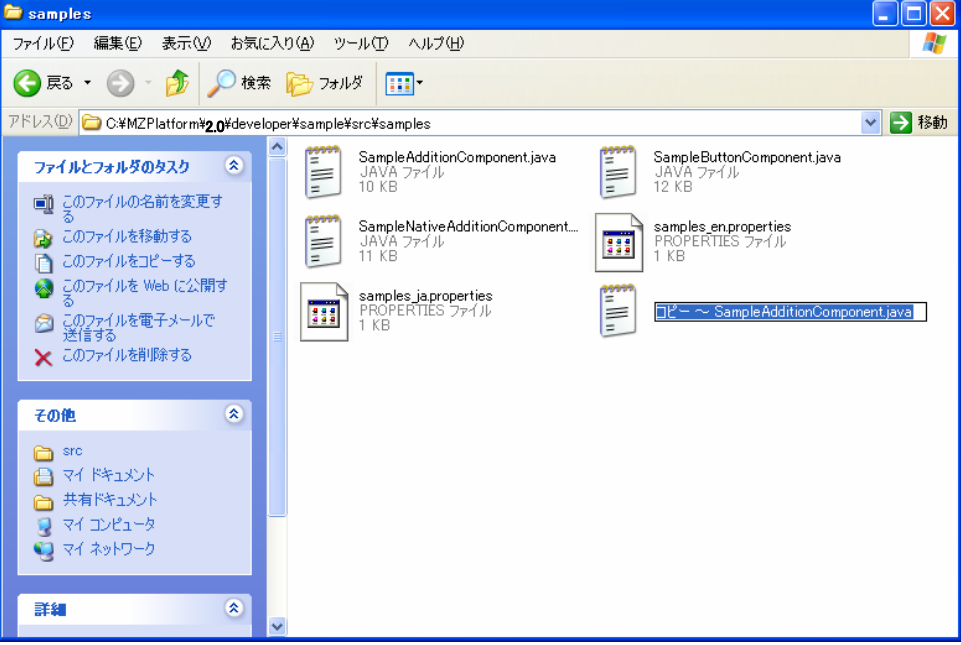

例題では、音を鳴らすコンポーネントを作成するので「Sound.java」とします。ファイル名を入力後、 [Enter]キーを押して確定させます。

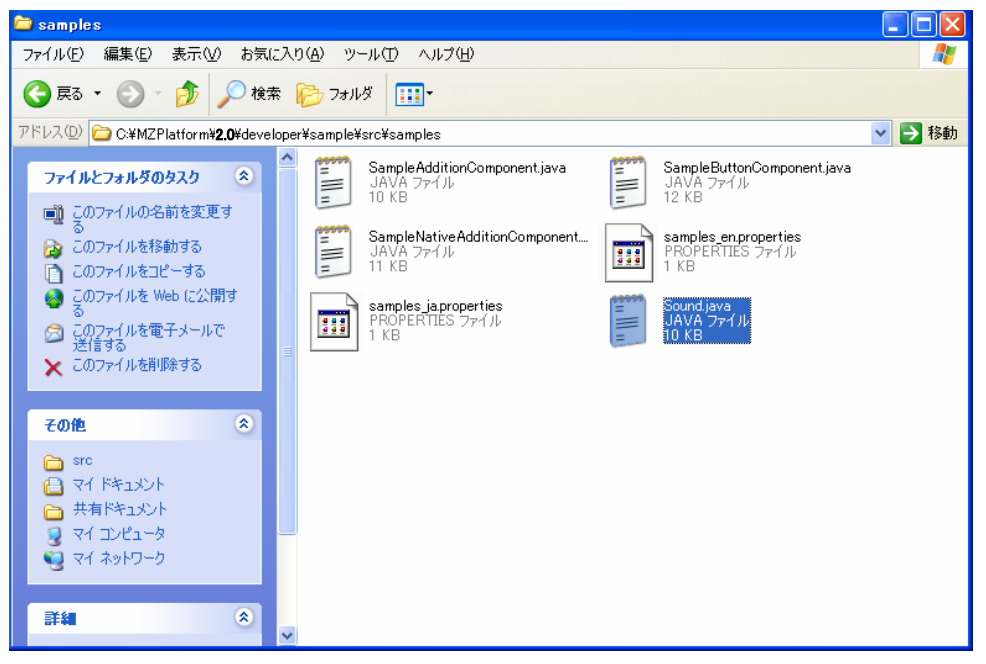

\*\*補足\*\*

説明では、サンプルファイルを直接編集せずにコピーファイルを別に用意しました。 これは元のファイルを残して置くためです(今後参考にする時の事を考えて)。

#### <span id="page-10-0"></span>2-2 プログラムコードの編集

「Sound.java」ファイルのアイコンをダブルクリックします。

 $\Box$ ex **E** samples ファイル(E) 編集(E) 表示(V) お気に入り(A) ツール(T) ヘルプ(H) 4 ○ 東る - ○ - ③ - ③ | △検索 2→2 2→2 | 111 ▽ → 移動 アドレス(D) C:¥MZPlatform\20 ¥developer\sample\src\samples **SampleButtonComponent.java**<br>JAVA ファイル<br>12 KB **Rull**ul SampleAdditionComponent.java E<br>E ファイルとフォルダのタスク  $\bullet$ JAVA ファイル<br>10 KB う 新しいフォルダを作成する つ 新しいフォルタをTEDX9の<br>- このフォルダを Web に公開<br>- する Ë SampleNativeAdditionComponent.... samples\_en.properties<br>PROPERTIES ファイル E JAVA ファイル<br>11 KB 399 rui<br>KB 2 このフォルダを共有する **samples\_ja.properties**<br>PROPERTIES ファイル<br>1 KB Sound.iava 399 E UAVA ファイル<br>10 KB その他  $\circledR$ **a** src A RELAX □共有ドキュメント  $9 - 71 - 12 - 9$  $Q$   $\forall$   $\wedge$   $\wedge$ y $\vee$ 詳細  $\mathbf{\mathbf{\mathcal{R}}}$ samples<br>ファイル フォルダ ファイル フォルタ<br>更新日時: 2006年12月27日、<br>14:32

以下の画面が表示されます。

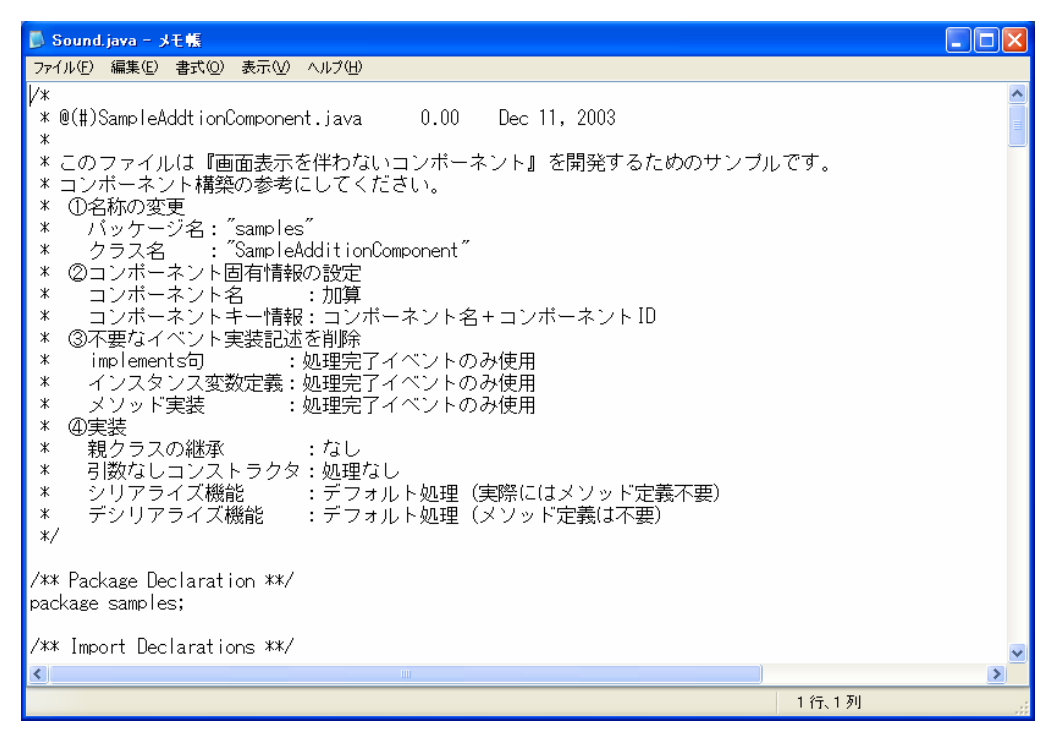

画面を少し下へ移動すると、「import jp.go.aist.dmrc.platform.util.event.\*;」の記述があります。こ の記述の次行に以下の記述を追加します。

#### import△java.awt.\*;

- (注1)入力は半角で行います。
- (注2)△部分は半角スペースを入力します。

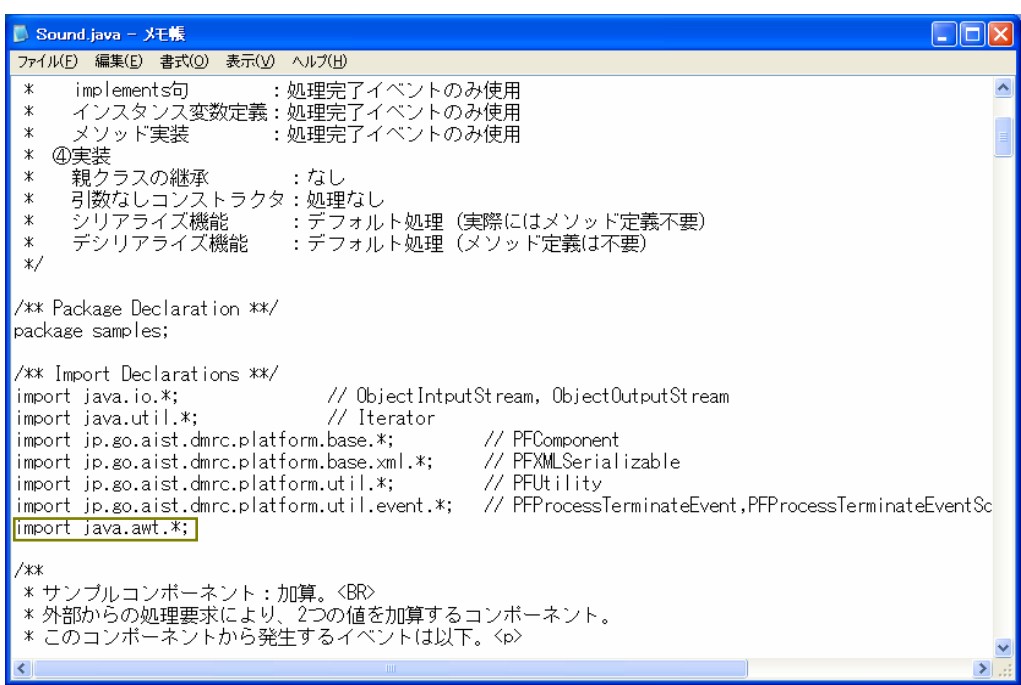

「SampleAdditionComponent」の記述を「Sound」に変更します。変更箇所が複数あるので、[置換] 機能を利用します。メニューバーの「編集(E)」を左クリックします。

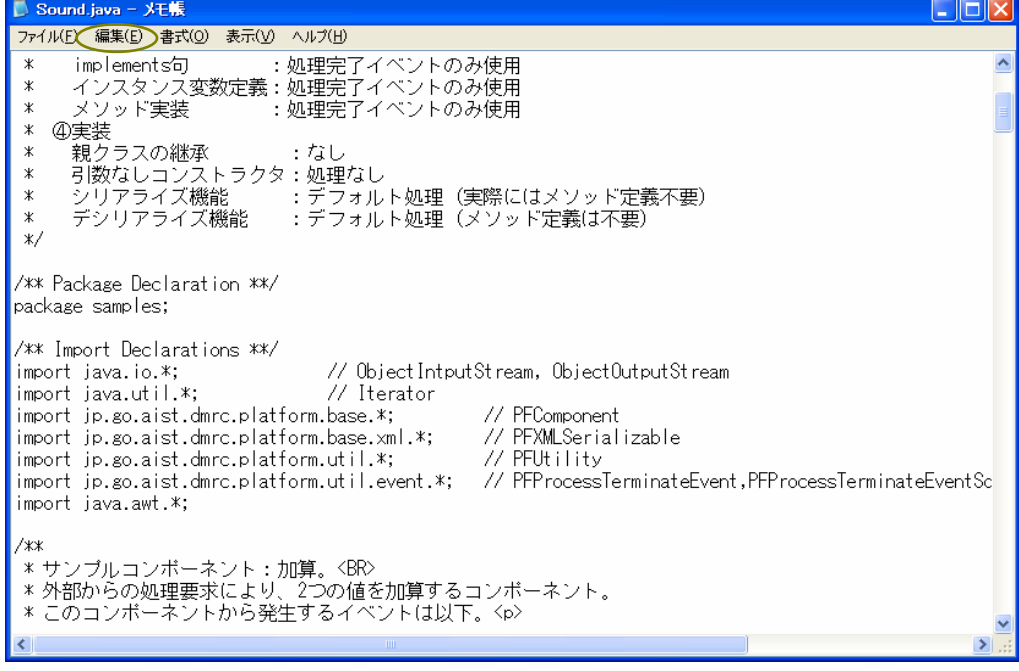

一覧から「置換(R)…」を左クリックします。

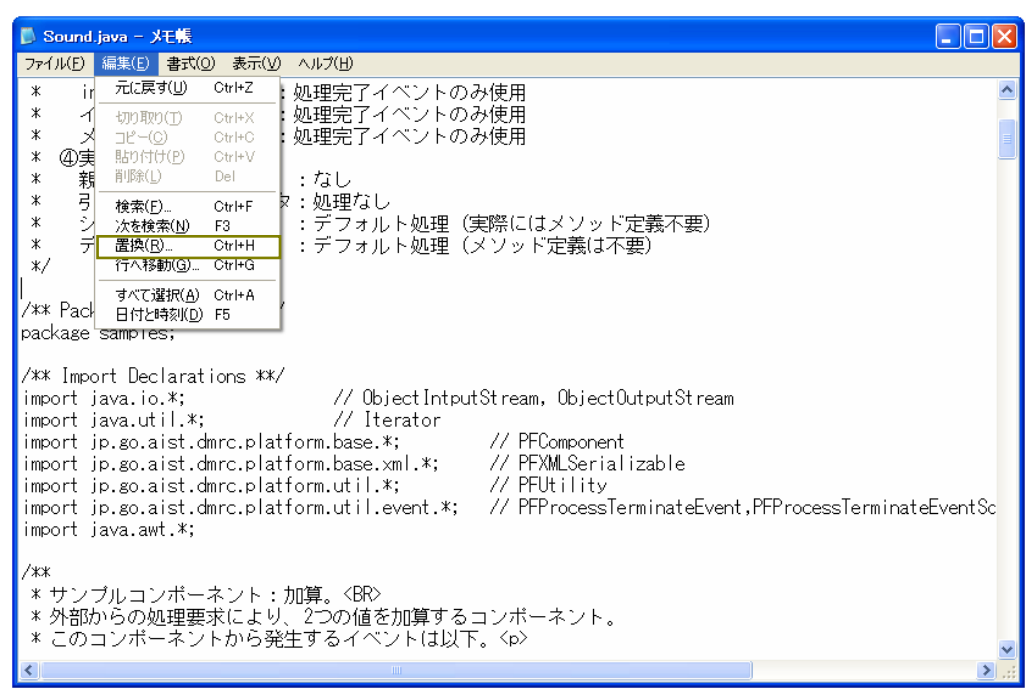

「置換」画面が表示されます。「検索する文字列(N):」右隣のボックスに以下の記述を行います。

SampleAdditionComponent (注)入力は半角で行います。

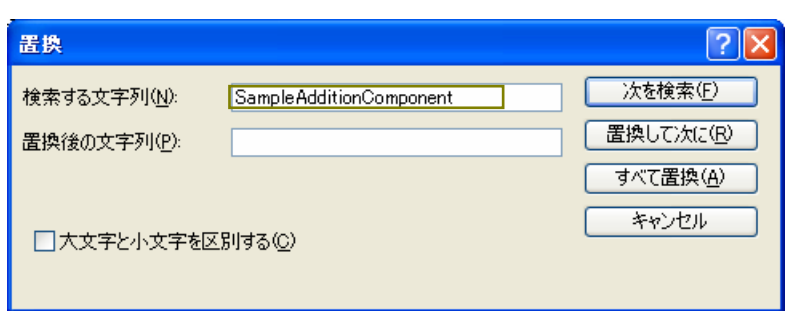

「置換後の文字列(P):」の右隣のボックスに以下の記述を行います。

# Sound (注)入力は半角で行います。

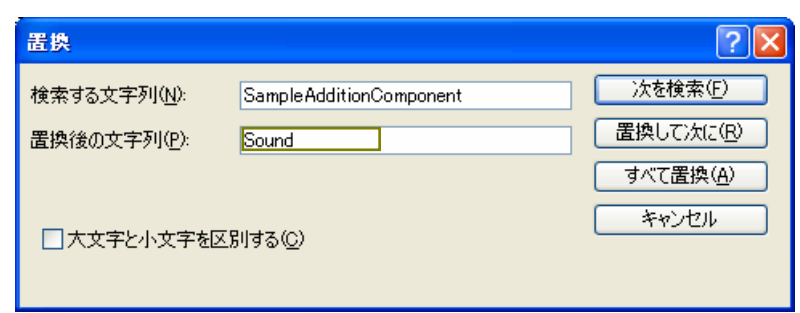

「すべて置換(A)」を左クリックします。

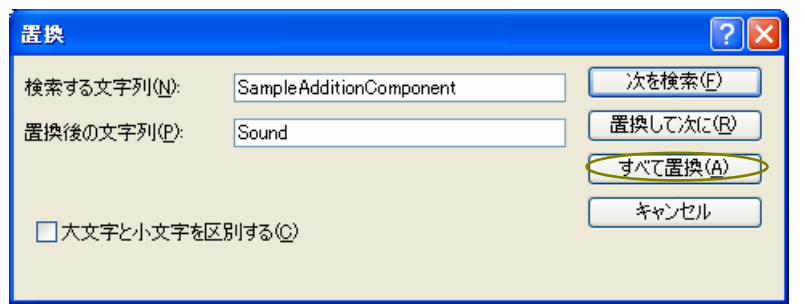

「×」ボタンを左クリックし、「置換」画面を閉じます。

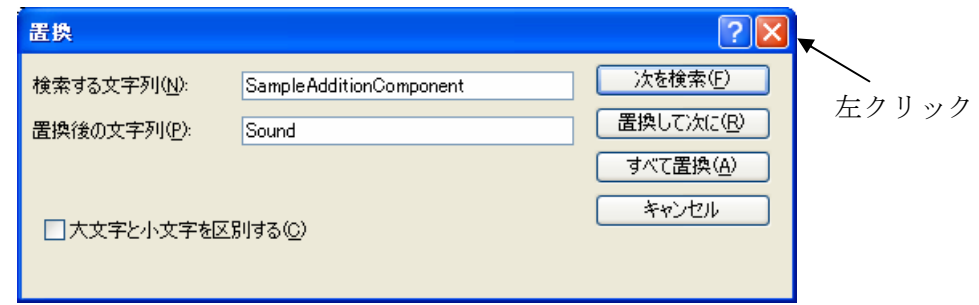

画面下へ約2/3移動したところに、以下の記述があります。

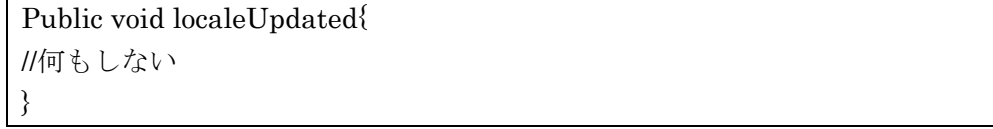

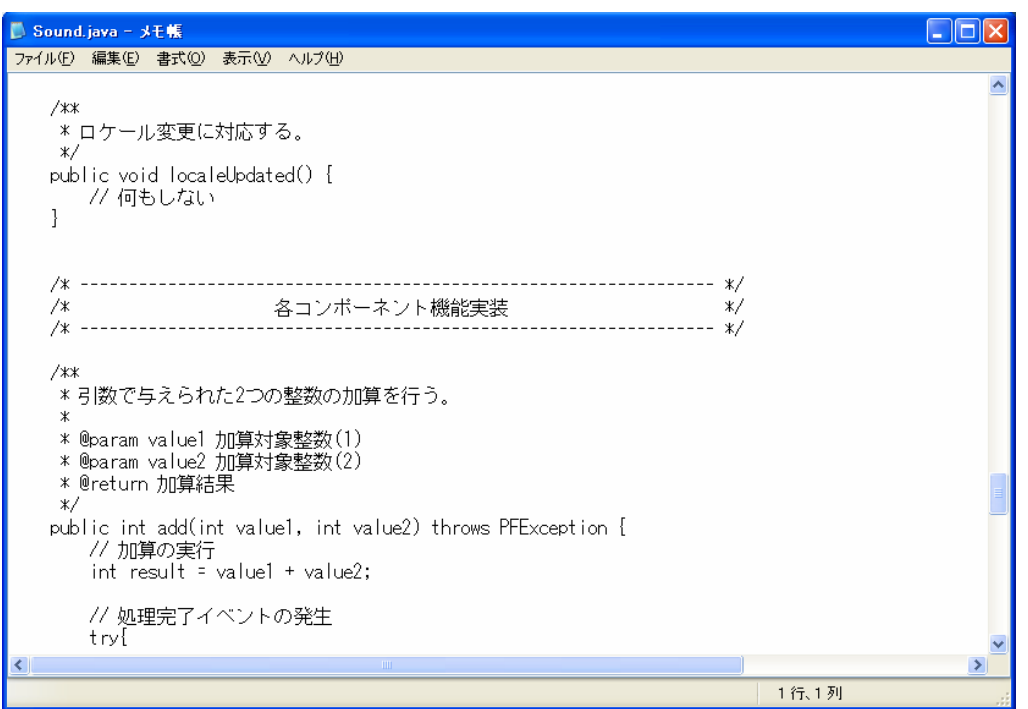

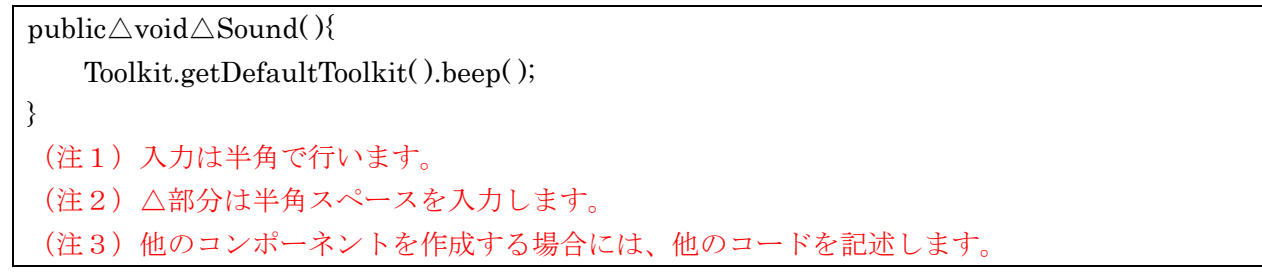

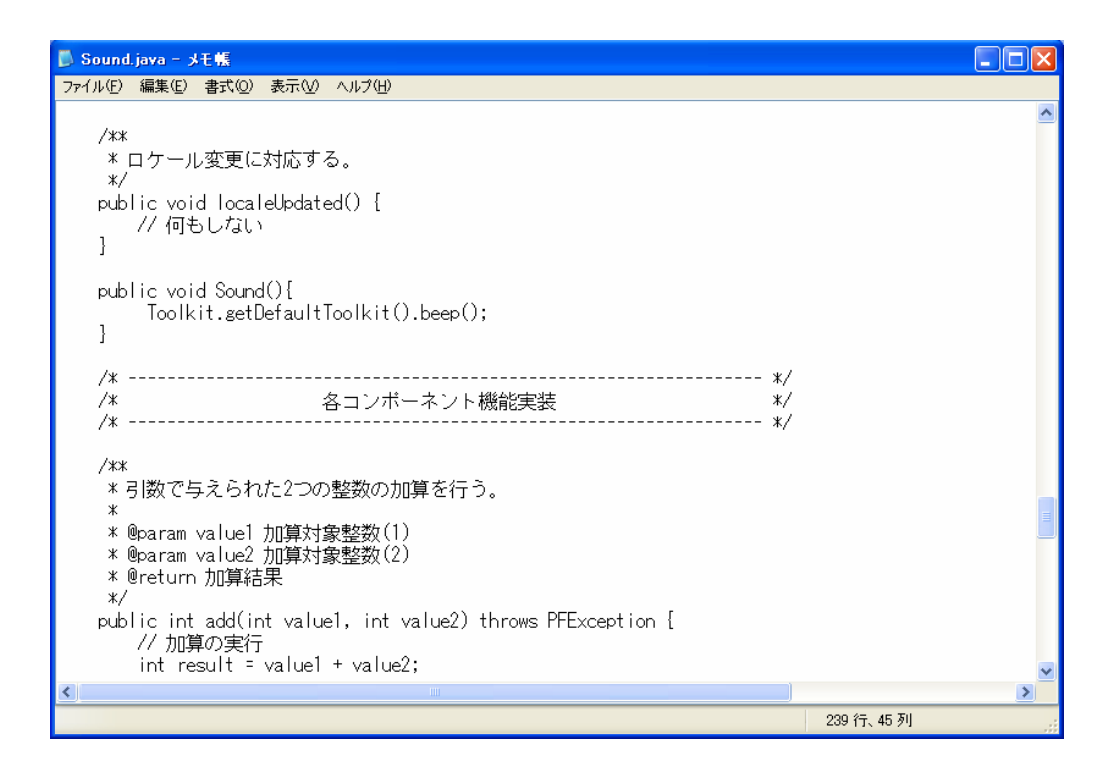

ここで行った設定を保存します。メニューバーの「ファイル(F)」を左クリックします。

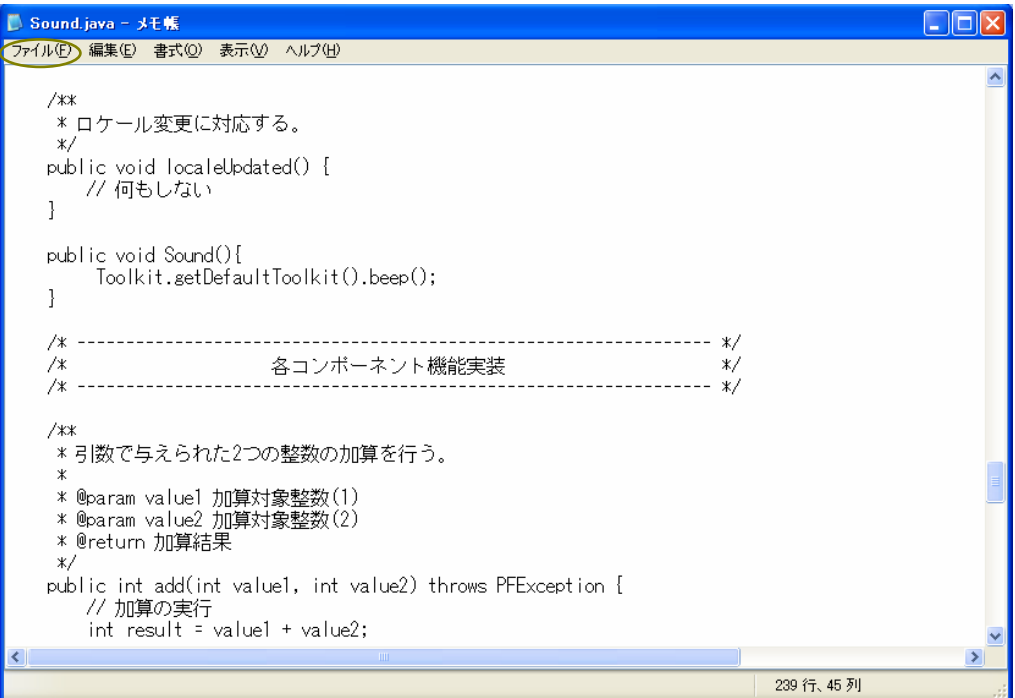

一覧から[上書き保存(S)]を左クリックします。

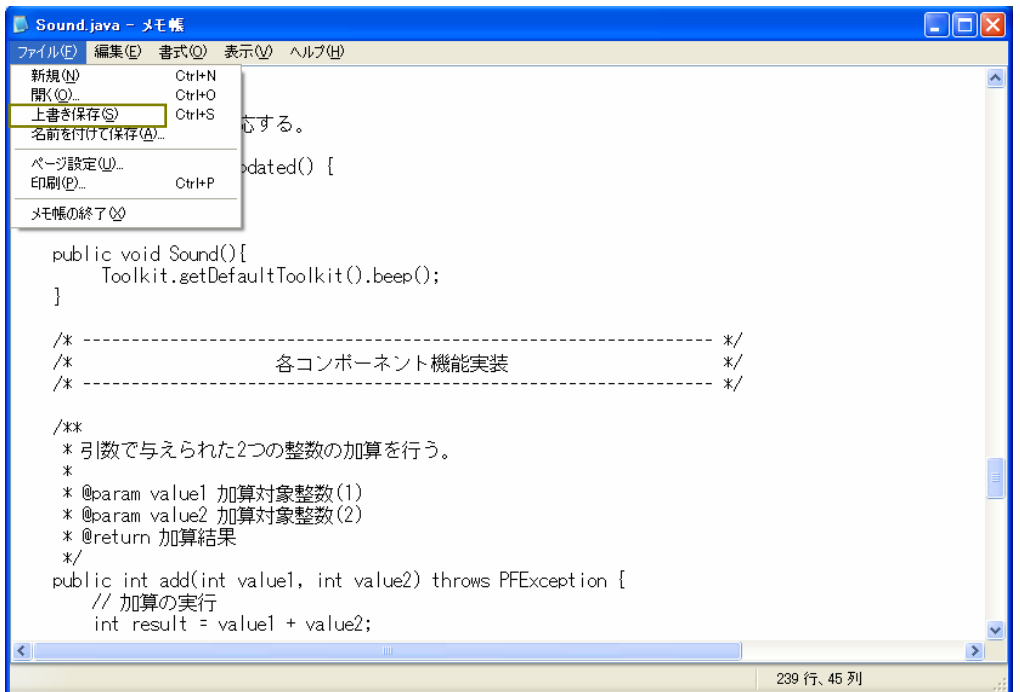

「×」ボタンを左クリックし、「Sound.java」ファイルを閉じます。

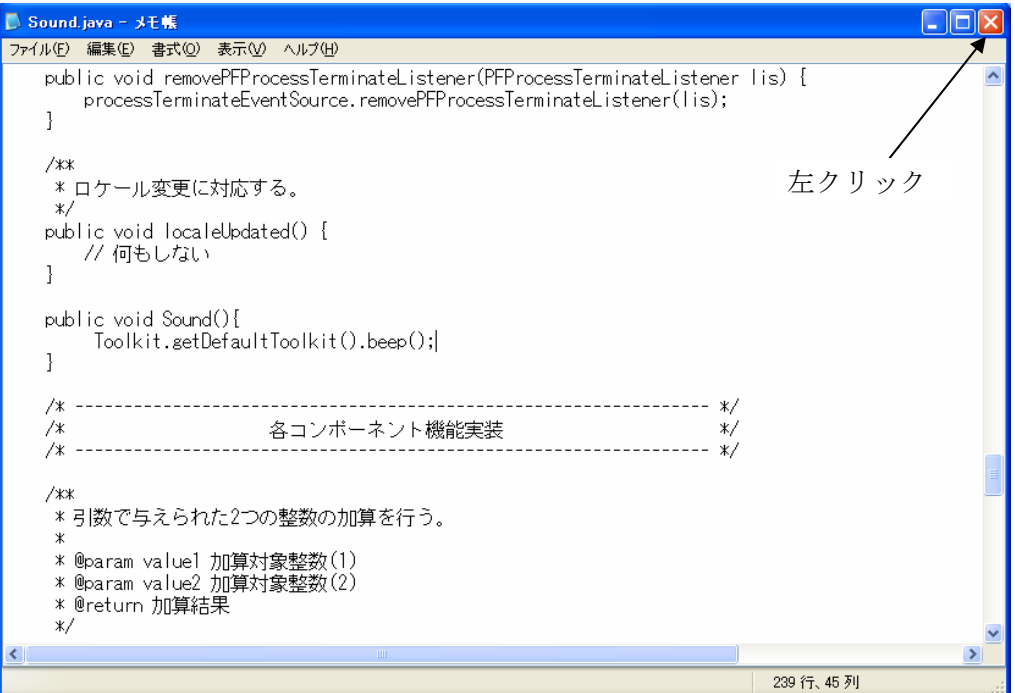

#### <span id="page-16-0"></span>2-3 「sample\_en.properties」ファイルの修正

「samples\_en.properties」ファイルのアイコンを、「メモ帳」アイコン上にドラッグ&ドロップしま す。「メモ帳」アイコンがデスクトップ上にない場合には、「スタート」→「すべてのプログラム」→「ア クセサリ」→「メモ帳」とたどり、表示されたメモ帳のウィンドウ上にドラッグ&ドロップします。

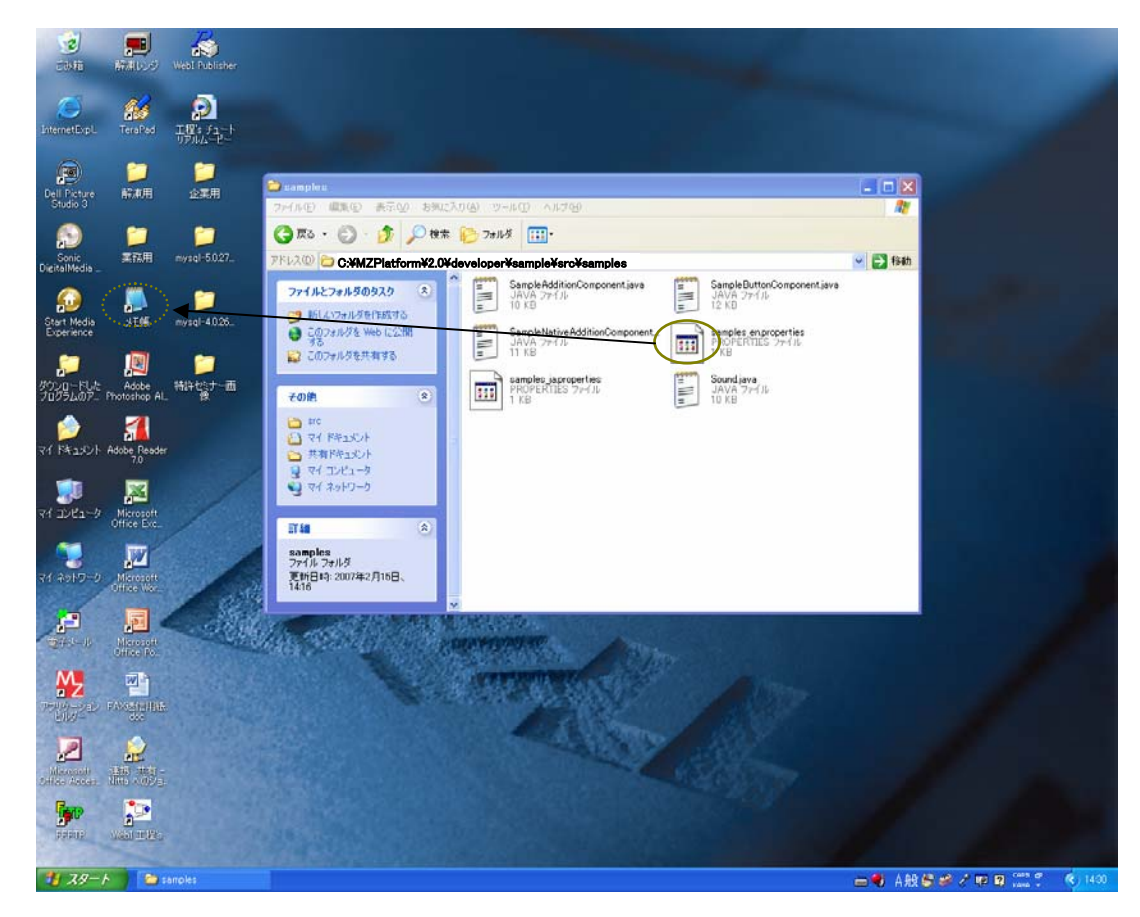

以下の画面が表示されます。

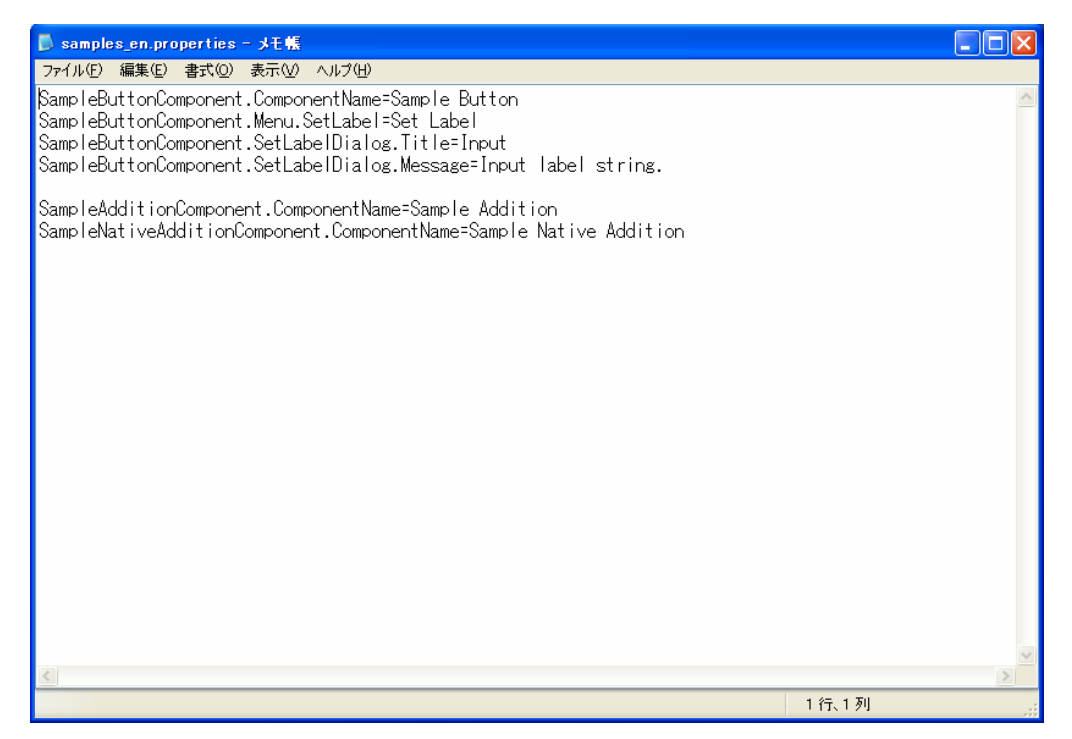

既存のプログラムコードを消去して、以下のコードを記述します。

Sound.ComponentName=Sound

(注)入力は半角で行います。

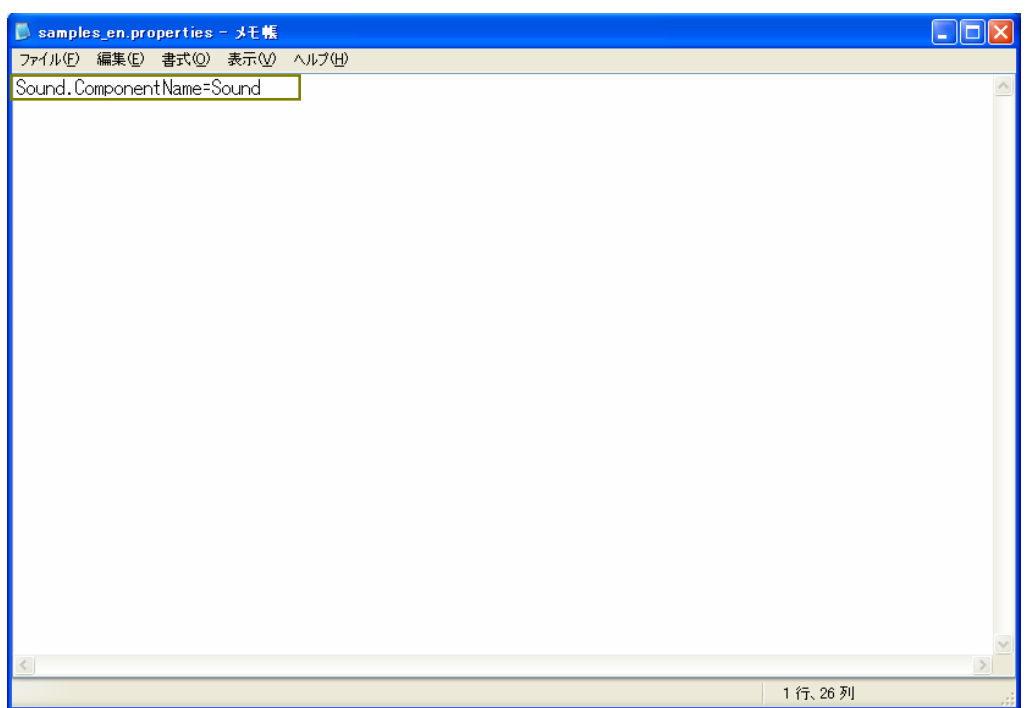

ここで行った設定を保存します。メニューバーの「ファイル(F)」を左クリックします。

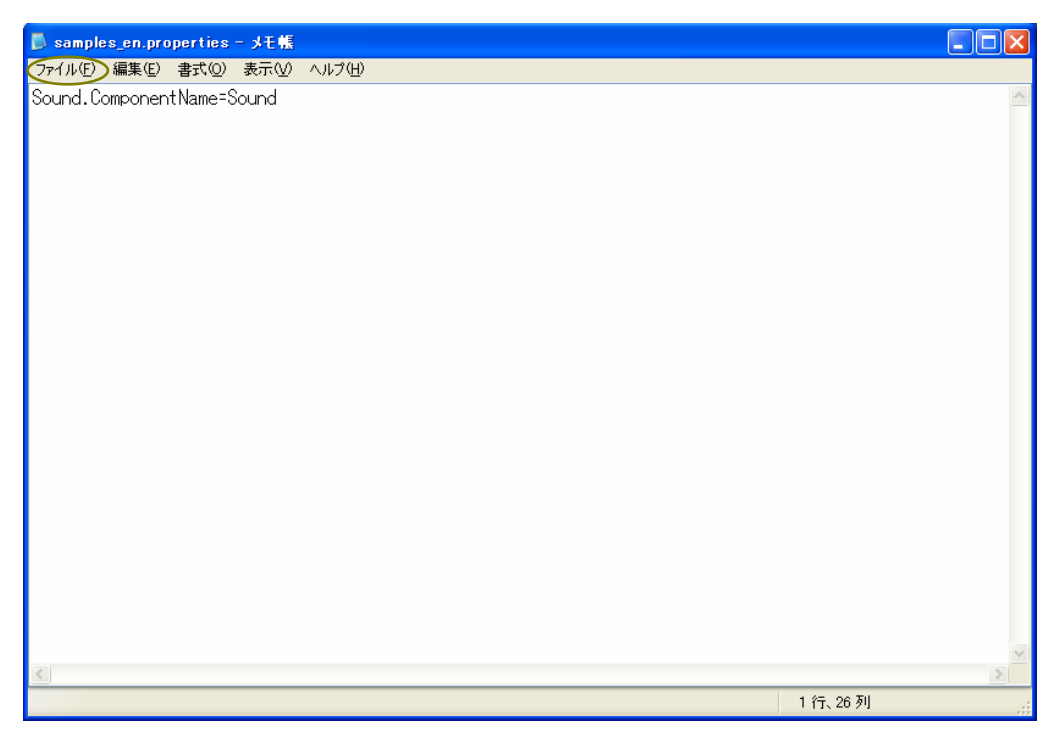

一覧から「上書き保存(S)」を左クリックします。

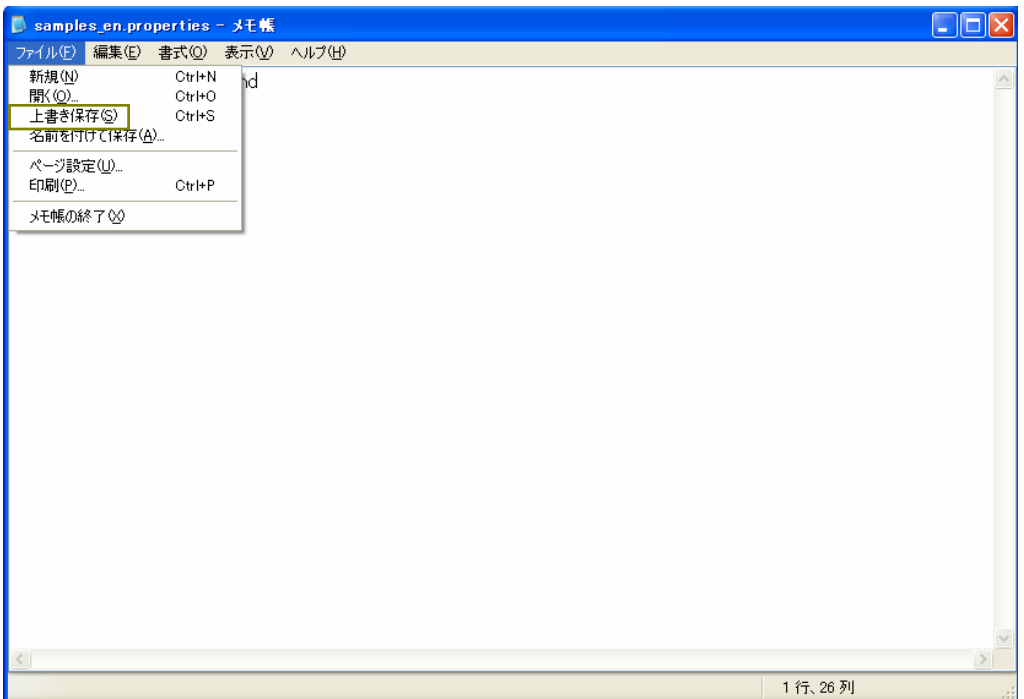

「×」ボタンを左クリックし、「samples\_en.properties」ファイルを閉じます。

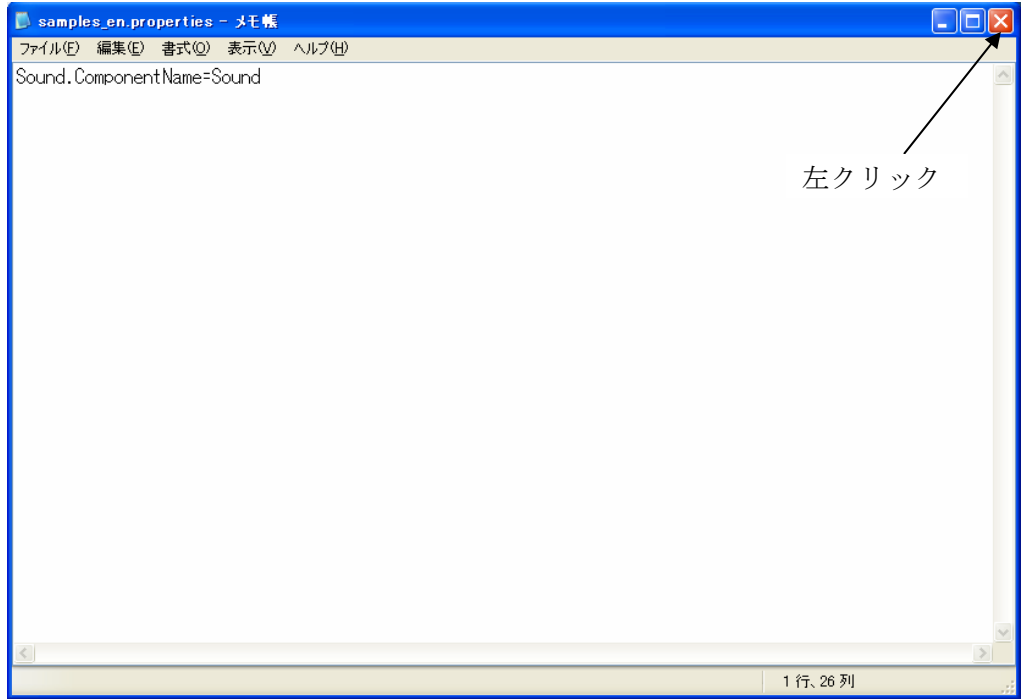

#### <span id="page-19-0"></span>2-4 「samples\_ja.properties」ファイルの修正

「samples\_ja.properties」ファイルのアイコンを、「メモ帳」アイコン上にドラッグ&ドロップしま す。「メモ帳」アイコンがデスクトップ上にない場合には、「スタート」→「すべてのプログラム」→「ア クセサリ」→「メモ帳」とたどり、表示されたメモ帳のウィンドウ上にドラッグ&ドロップします。

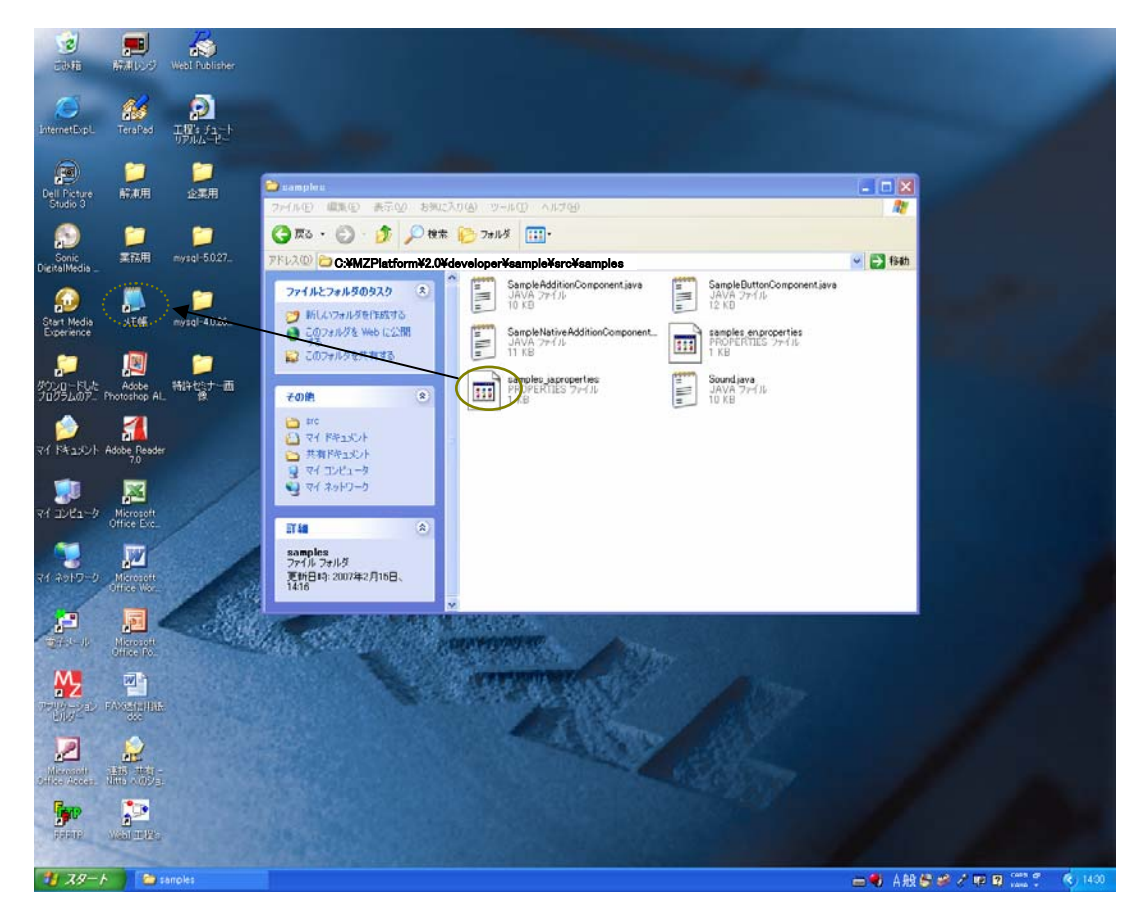

以下の画面が表示されます。

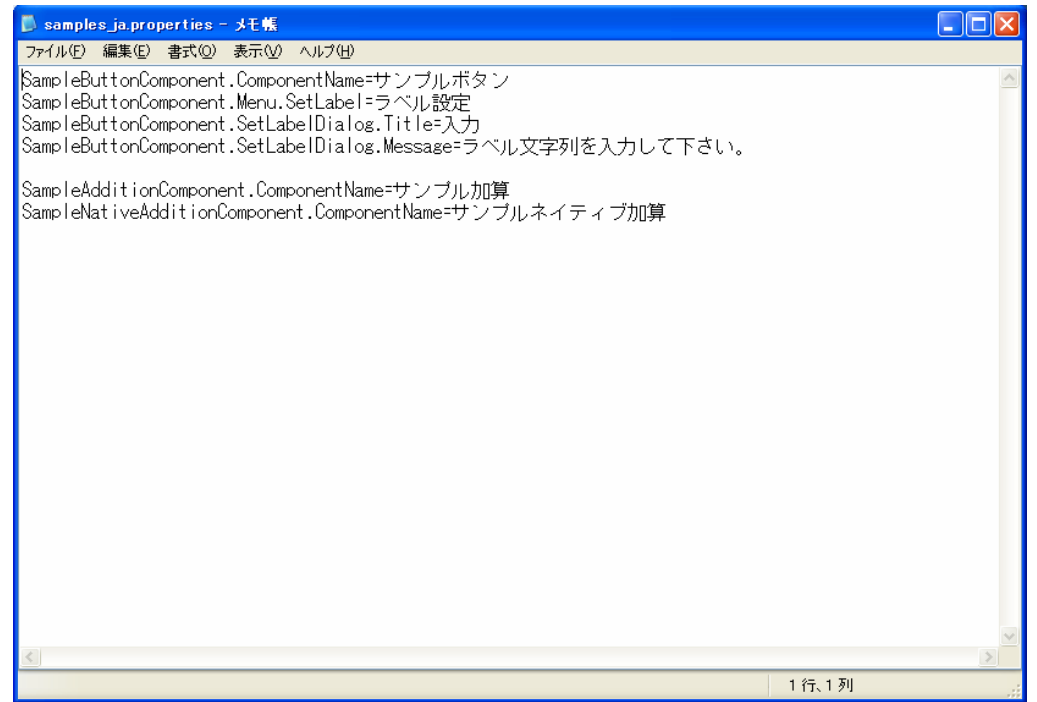

既存のプログラムを消去して、以下のコードを記述します。

Sound.ComponentName=Sound

(注)入力は半角で行います。

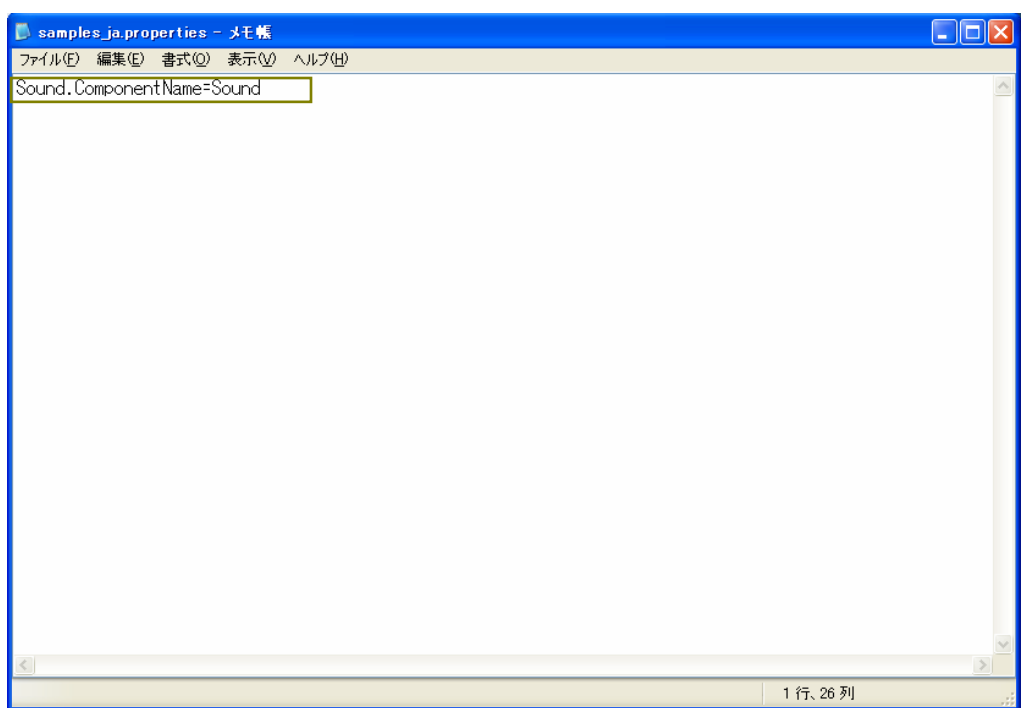

ここで行った設定を保存します。メニューバーの「ファイル(F)」を左クリックします。

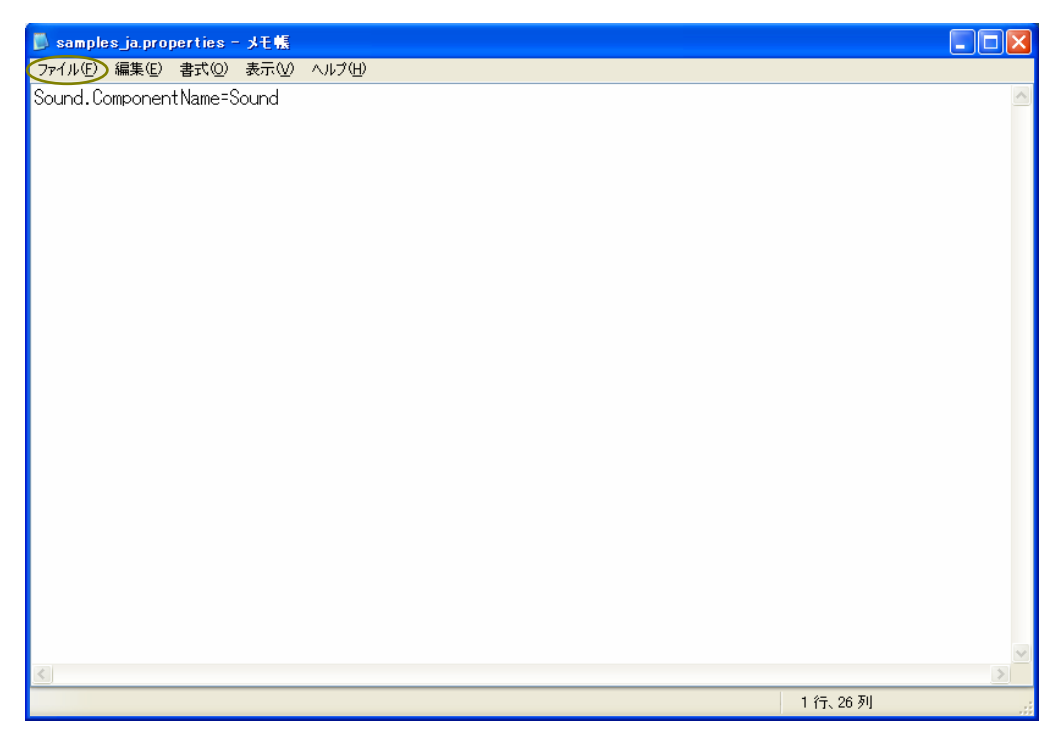

一覧から「上書き保存(S)」を左クリックします。

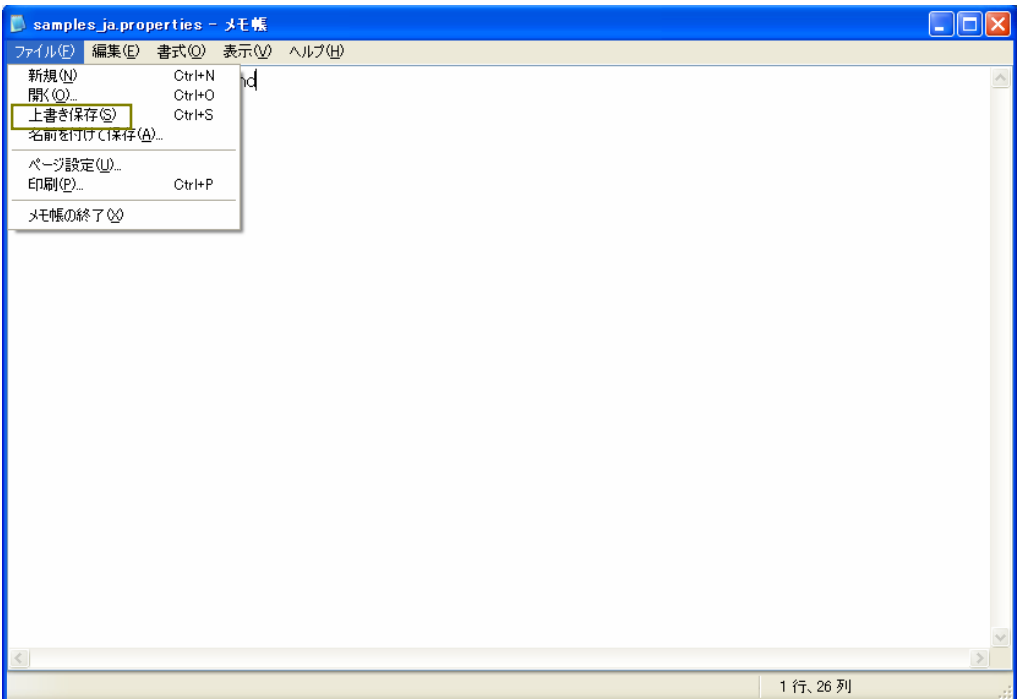

「×」ボタンを左クリックし、「samples\_ja.properties」ファイルを閉じます。

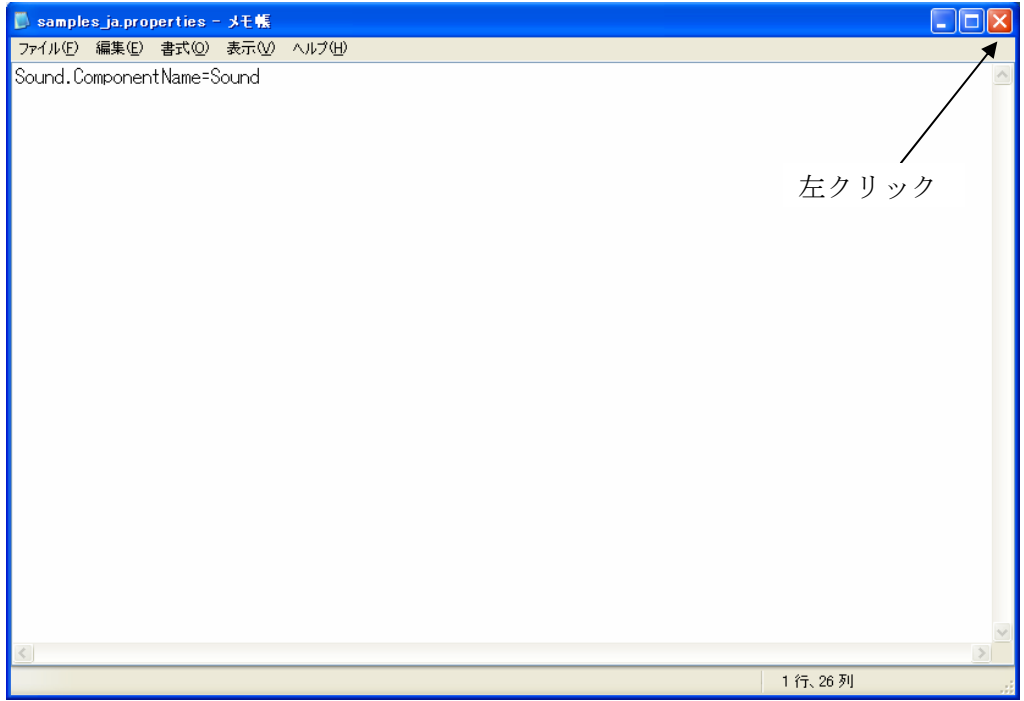

# <span id="page-22-0"></span>手順3 「build.bat」ファイルの編集

### <span id="page-22-1"></span>3-1 ファイルのコピー

「スタート」→「マイコンピュータ」→「ローカルディスク(C:)」→「MZPlatform」→「[2.0](#page-0-0)」→「developer」 → 「sample」とたどると、「build.bat」ファイルがあります。「build.bat」ファイルのアイコン上で右 クリックし、「コピー(C)」を左クリックします。

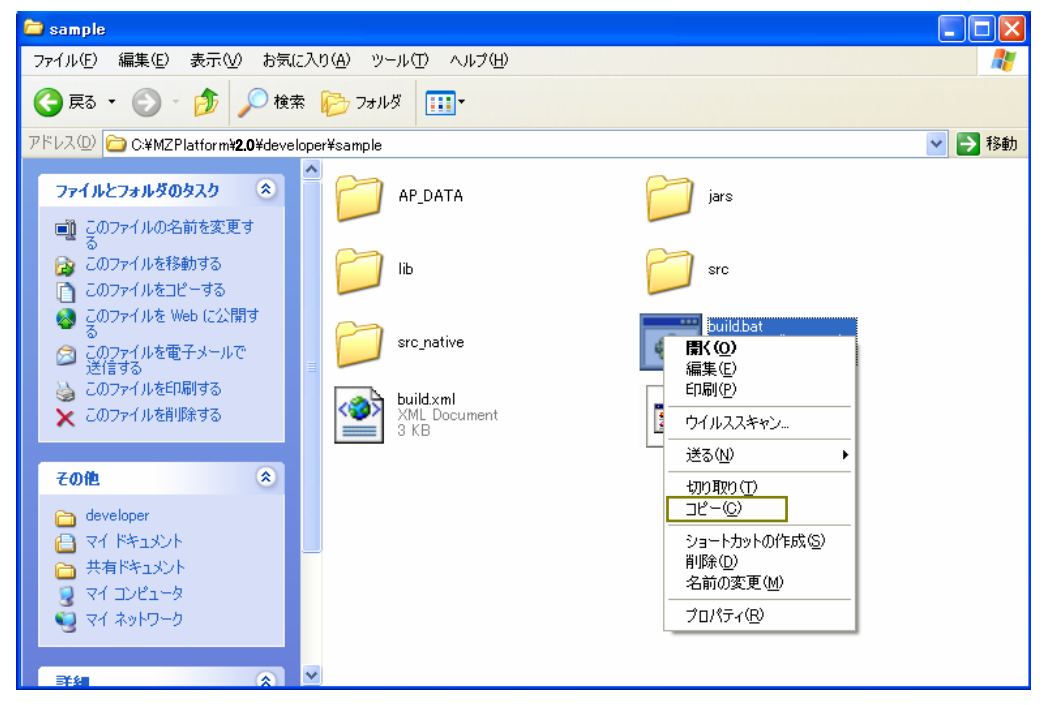

下図の囲み内で右クリックします。

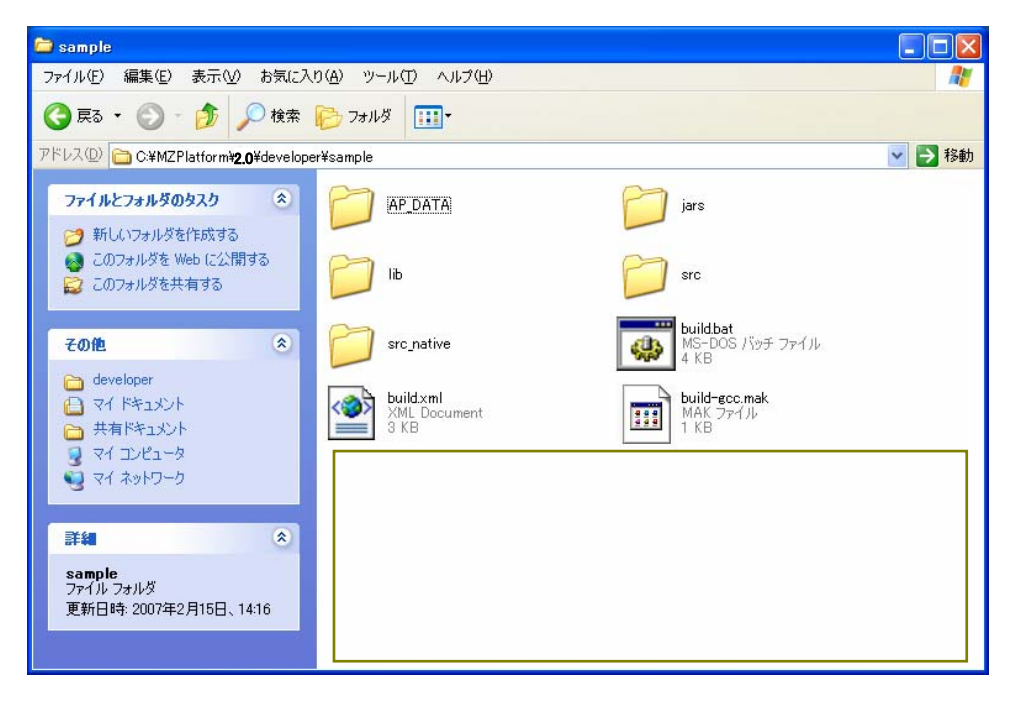

「貼り付け(P)」を左クリックします。

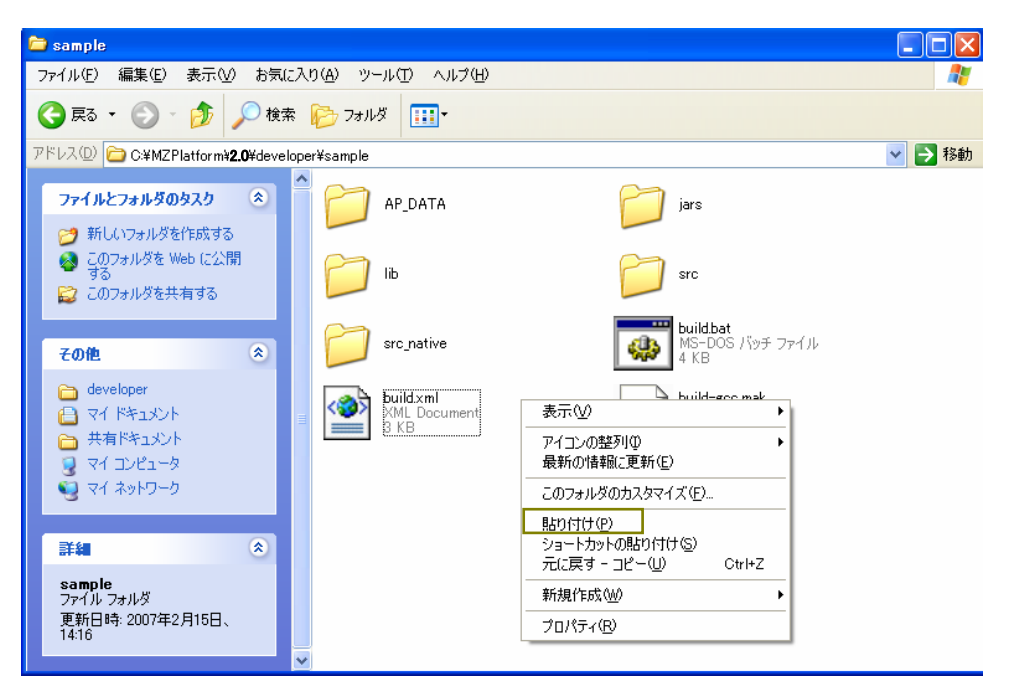

「コピー~build.bat」ファイルが追加されました。

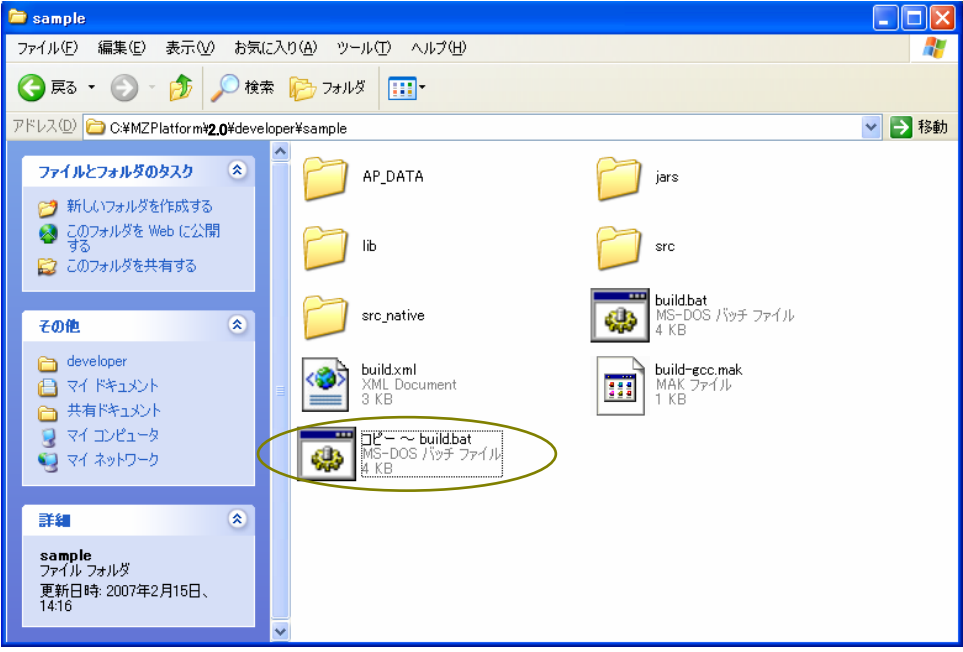

このファイルの名前を変更します。「コピー~build.bat」ファイルのアイコン上で右クリックします。 「名前の変更(M)」を左クリックします。

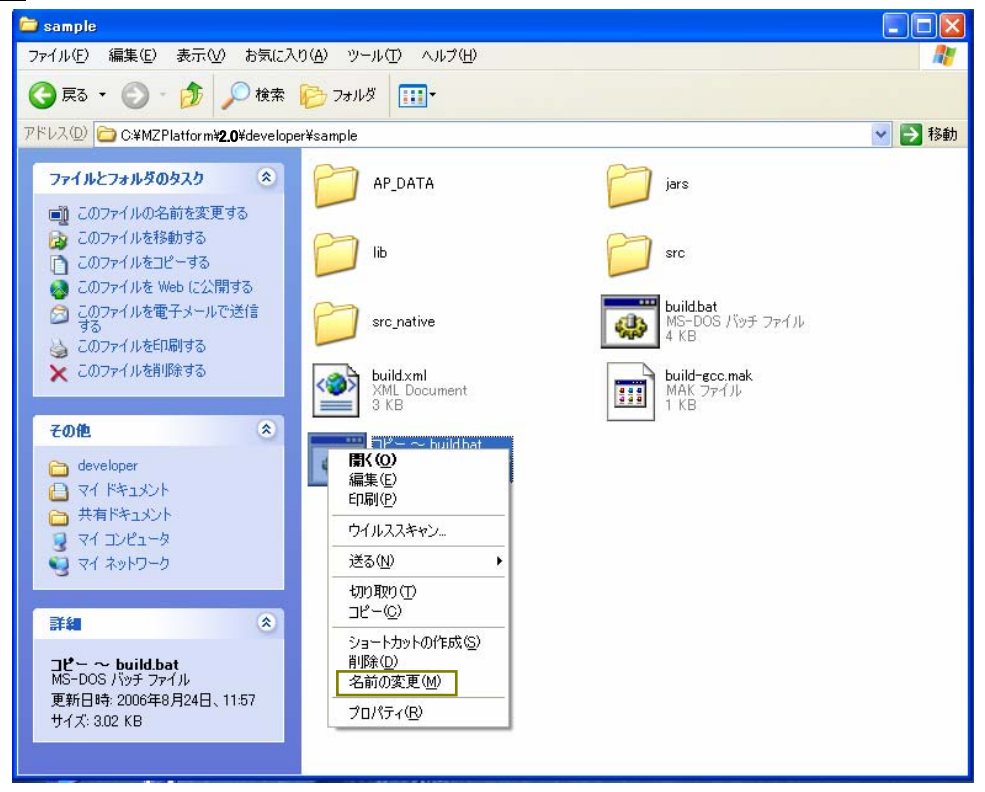

編集できる状態になりました。

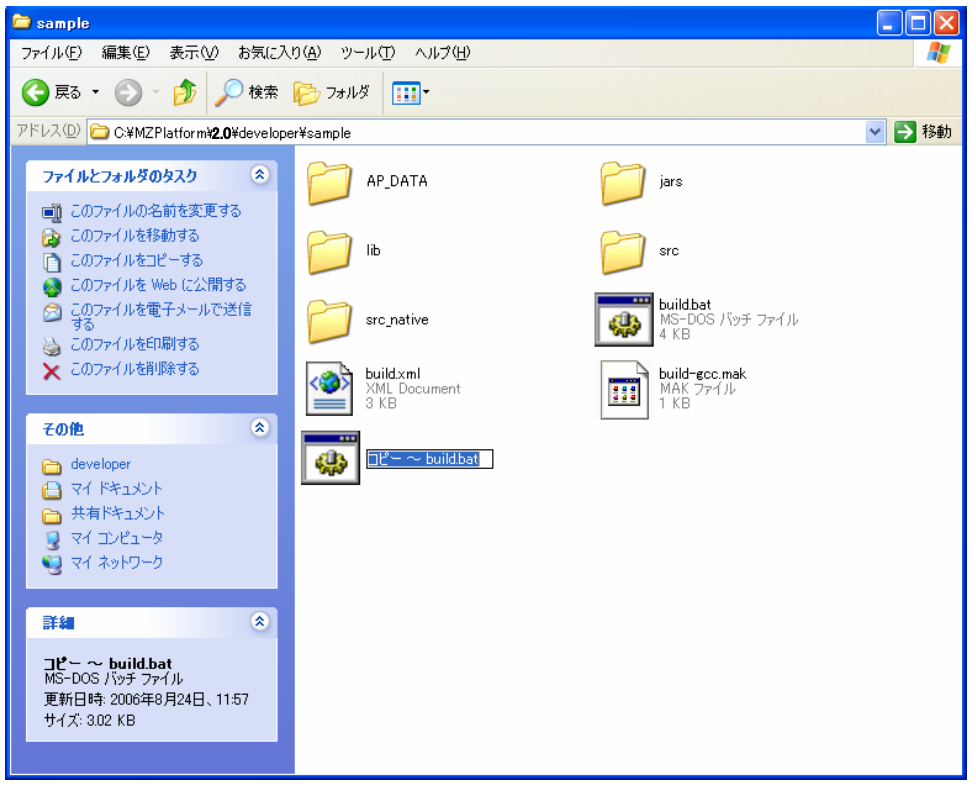

例題では「build1.bat」と変更します。ファイル名を入力後、[Enter]キーを押して確定させます。

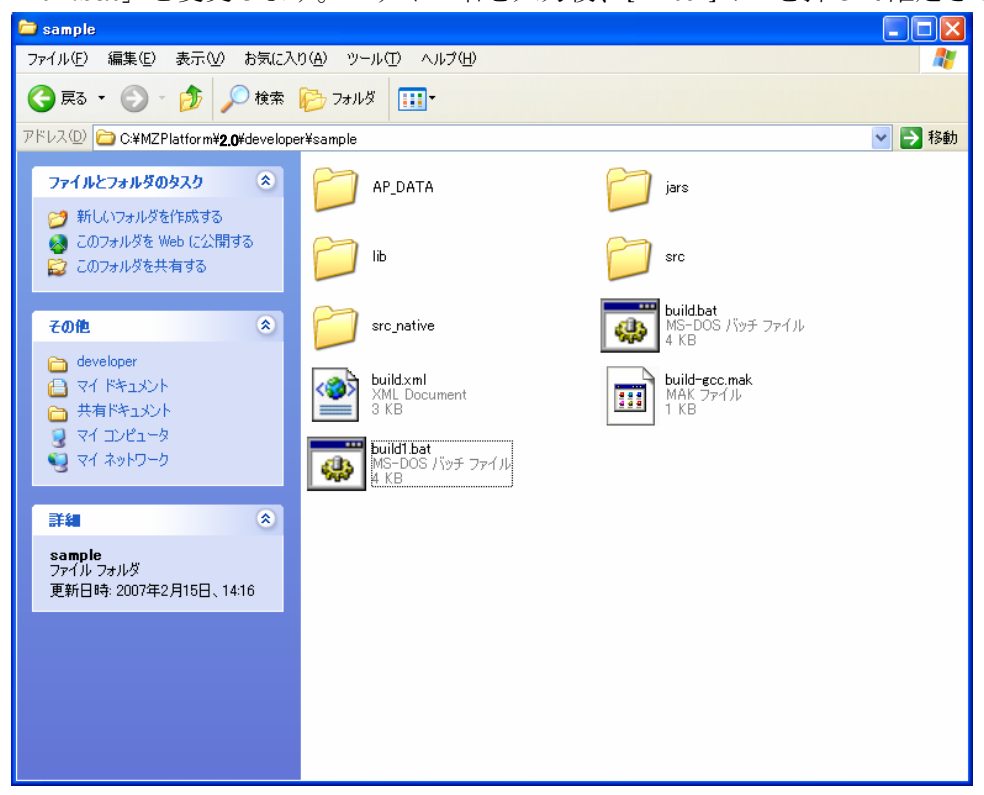

\*\*補足\*\*

説明では、サンプルファイルを直接編集せずにコピーファイルを別に用意しました。 これは元のファイルを残しておくためです(今後参考にする時の事を考えて)。

#### <span id="page-26-0"></span>3-2 バッチファイルのプログラム編集

「build1.bat」ファイルのアイコンを、「メモ帳」アイコン上にドラッグ&ドロップします。「メモ帳」 アイコンがデスクトップ上にない場合には、「スタート」→「すべてのプログラム」→「アクセサリ」 →「メモ帳」とたどり、表示されたメモ帳のウィンドウ上にドラッグ&ドロップします。

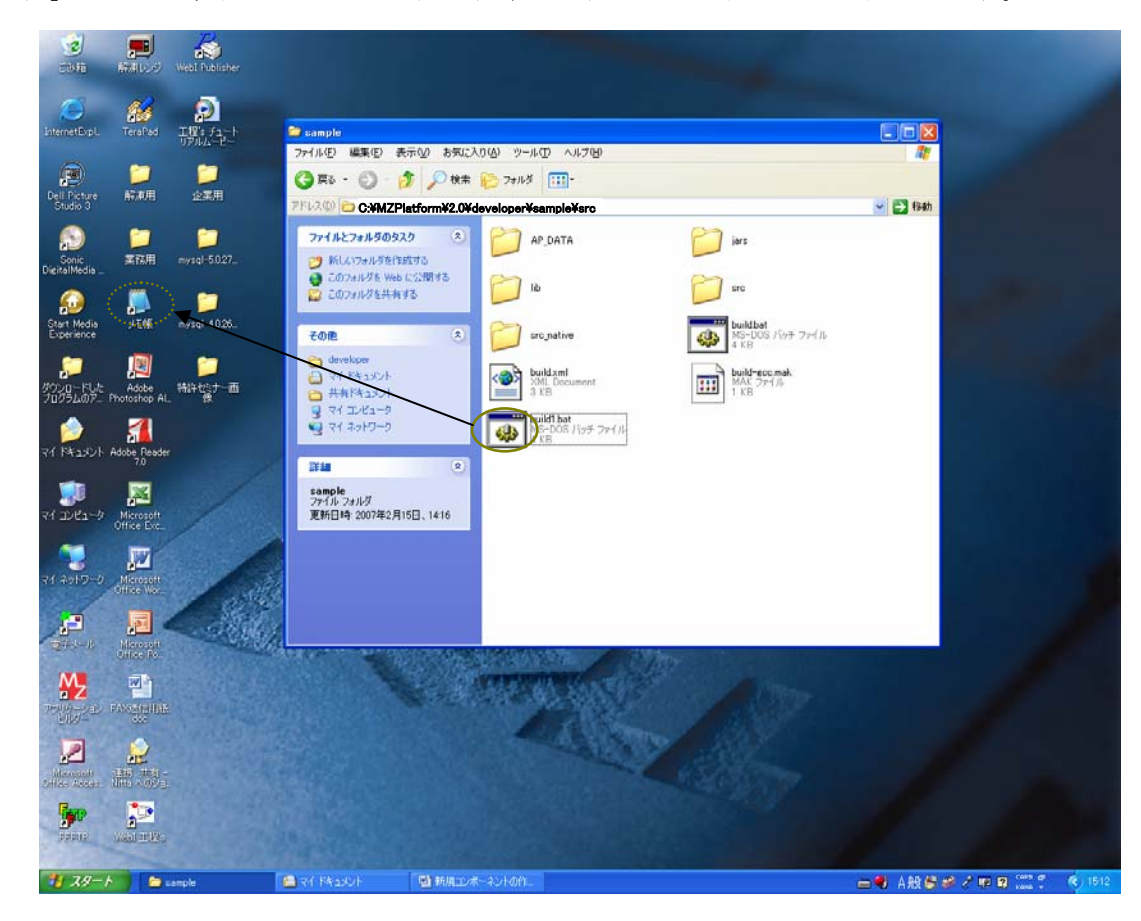

以下の画面が表示されます。

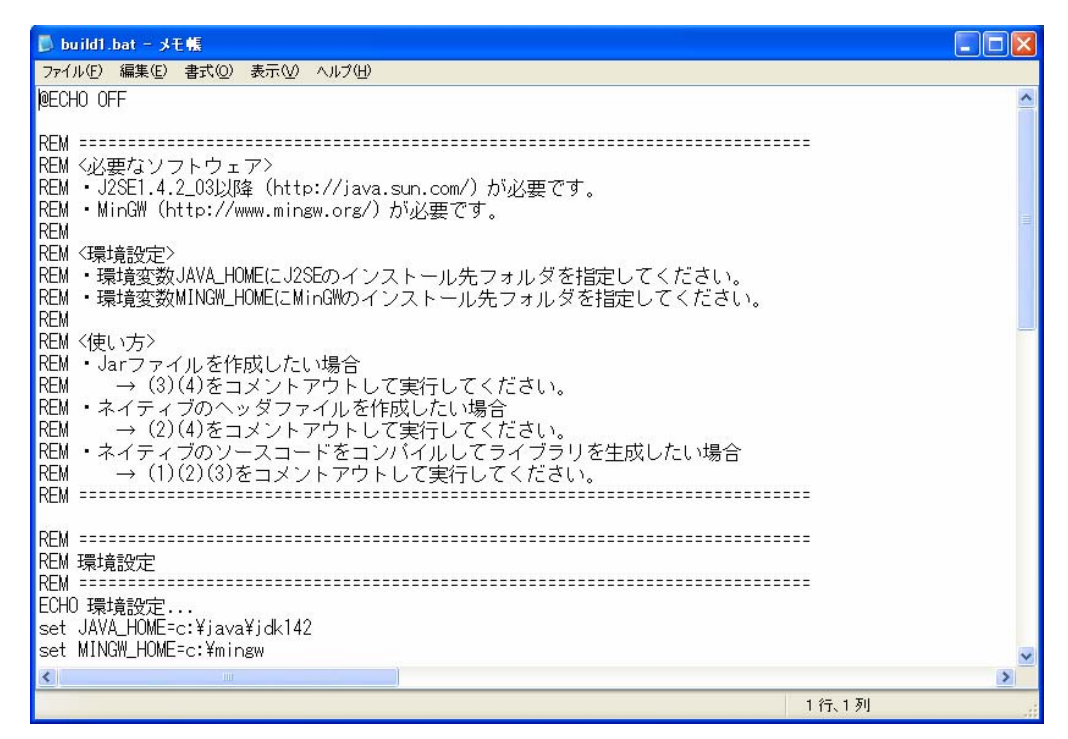

「ECHO 環境設定…」の次行に、「set JAVA\_HOME=c:¥java¥jdk142」の記述があります。青色文 字の部分を、Java 開発環境 (JDK) のインストール先フォルダに変更します(例えば、set JAVA\_HOME=c:¥j2sdk1.4.2\_10 と記述)。JDK は、別途入手し、インストールする必要があります1。

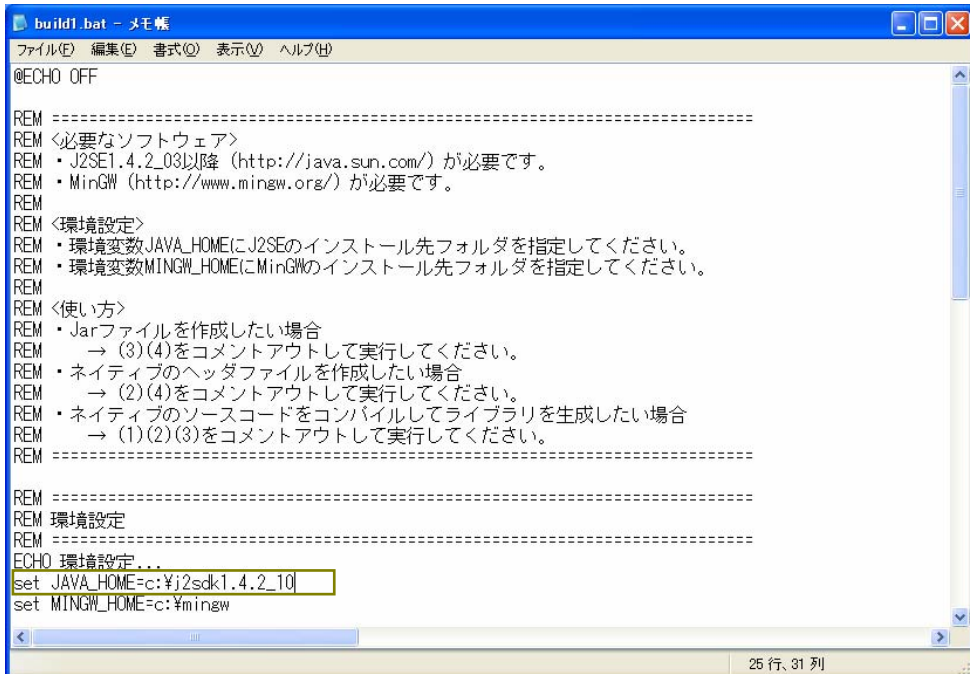

次行に「set MINGW\_HOME=c:¥mingw」の記述がありますが、この命令文は実行しないのでコメ ント(注釈)文にします。以下の青色部分を追加します。

REM△set MINGW\_HOME=c:¥mingw (注1)入力は半角で行います。 (注2) △部分は半角スペースを入力します。

 $\overline{a}$ 

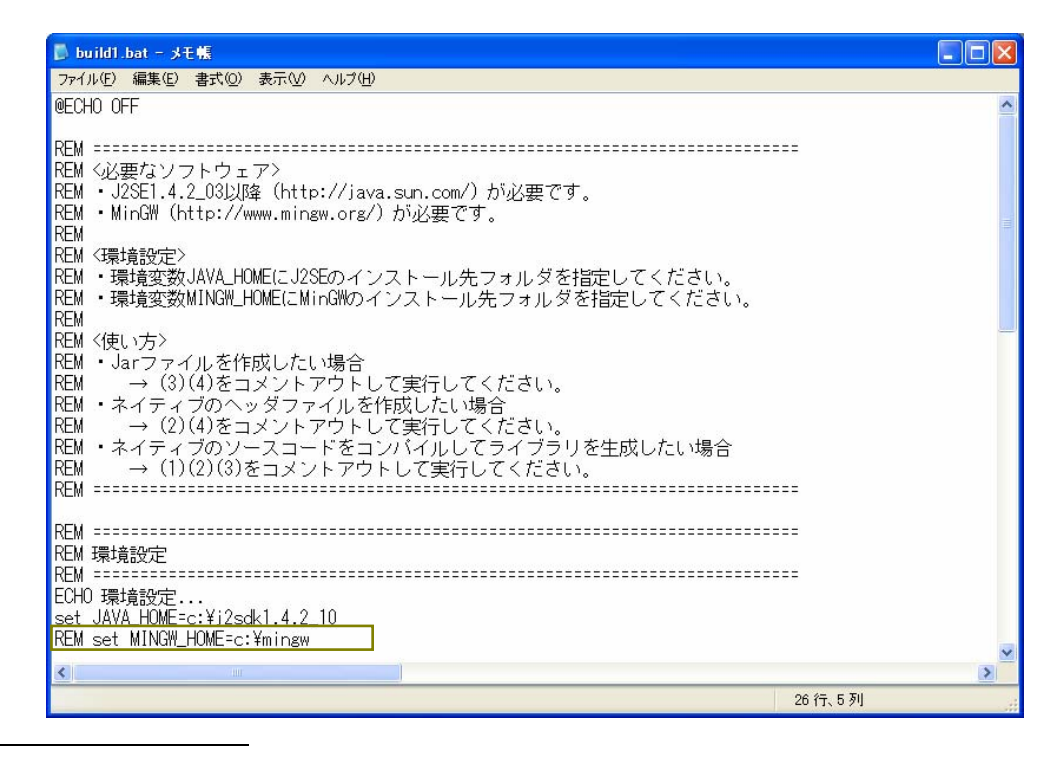

1 例えば、http://java.sun.com/products/archive/j2se/1.4.2\_10/index.html からダウンロード。

#### %JAVA\_HOME%¥bin¥javac -classpath ..¥jars¥developer.jar -d class src¥samples¥\*.java

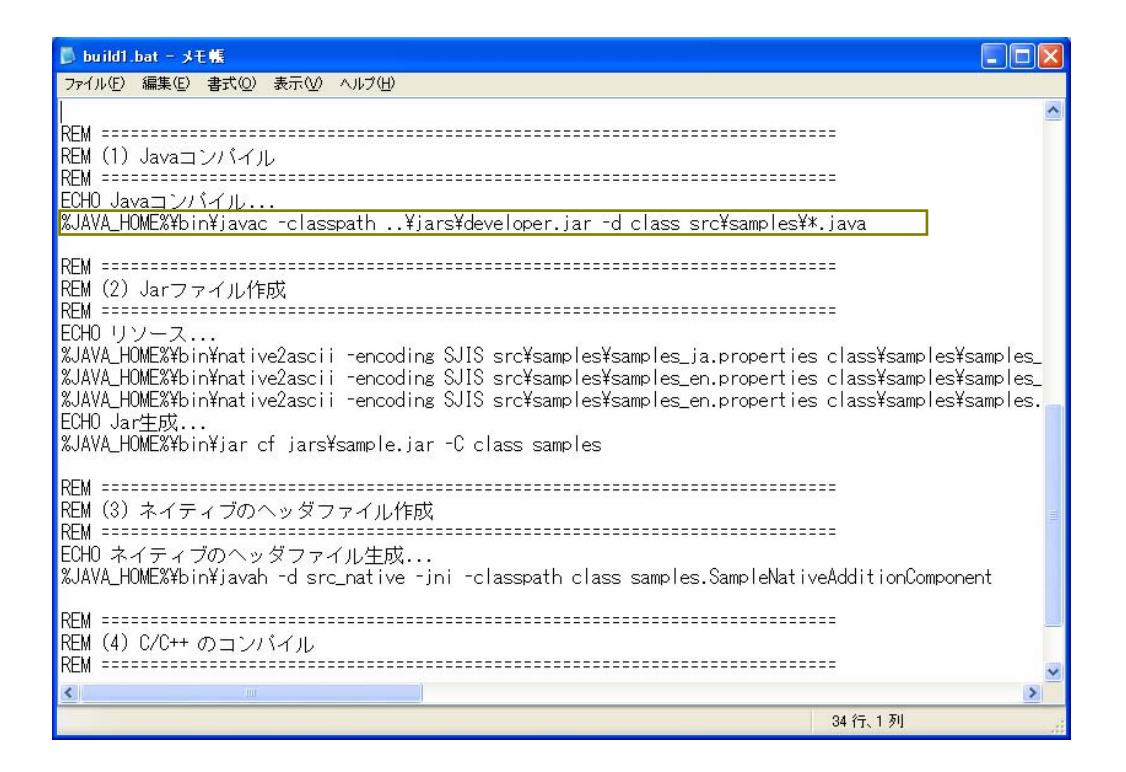

「..」と「\*」の部分を以下の青色文字に変更します。

%JAVA\_HOME%¥bin¥javac -classpath C:¥MZPlatform[¥2.0¥](#page-0-0)developer¥jars¥developer.jar -d class src¥samples¥Sound.java (注)入力は半角で行います。

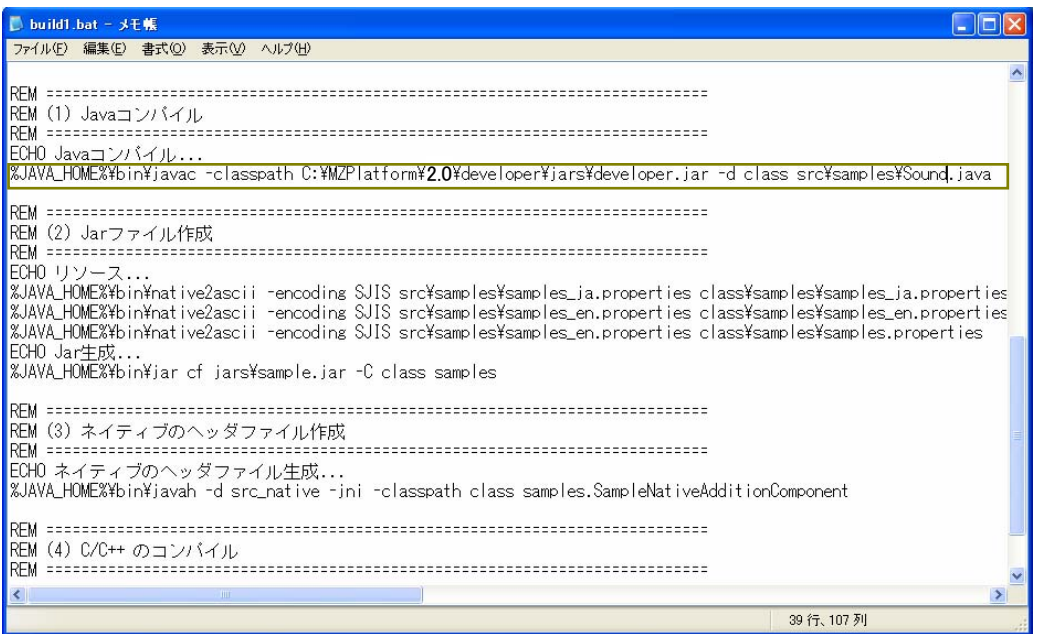

画面を少し下へ移動すると「ECHO ネイティブのヘッダファイル生成...」の記述がありますが、この 命令文は実行しないのでコメント(注釈)文にします。以下の青色部分を追加します。

REM△ECHO ネイティブのヘッダファイル生成...

(注)△部分は半角スペースを入力します。

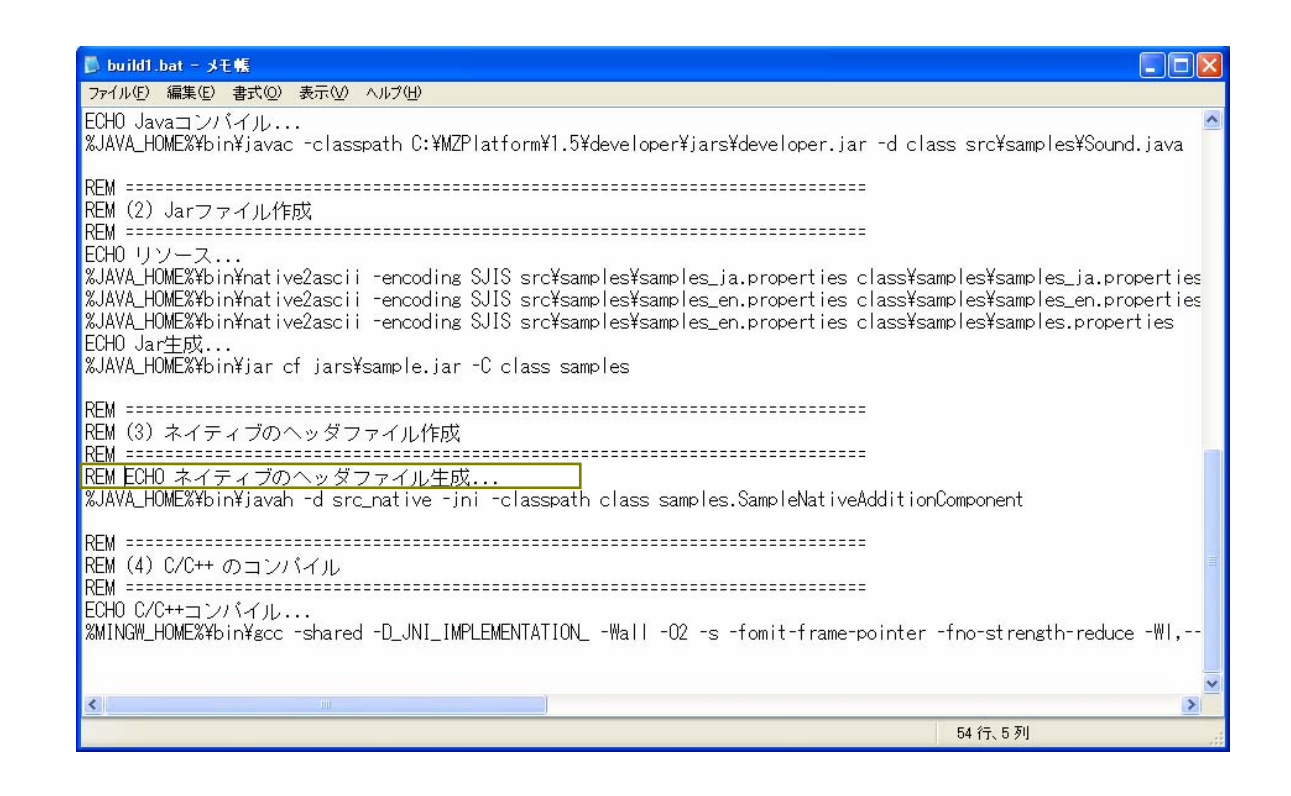

次行に「%JAVA\_HOME%¥bin¥javah... (以下省略)」の記述がありますが、この命令文は実行しな いのでコメント(注釈)文にします。以下の青色部分を追加します。

REM△%JAVA\_HOME%¥bin¥…(以下省略) (注) △部分は半角スペースを入力します。

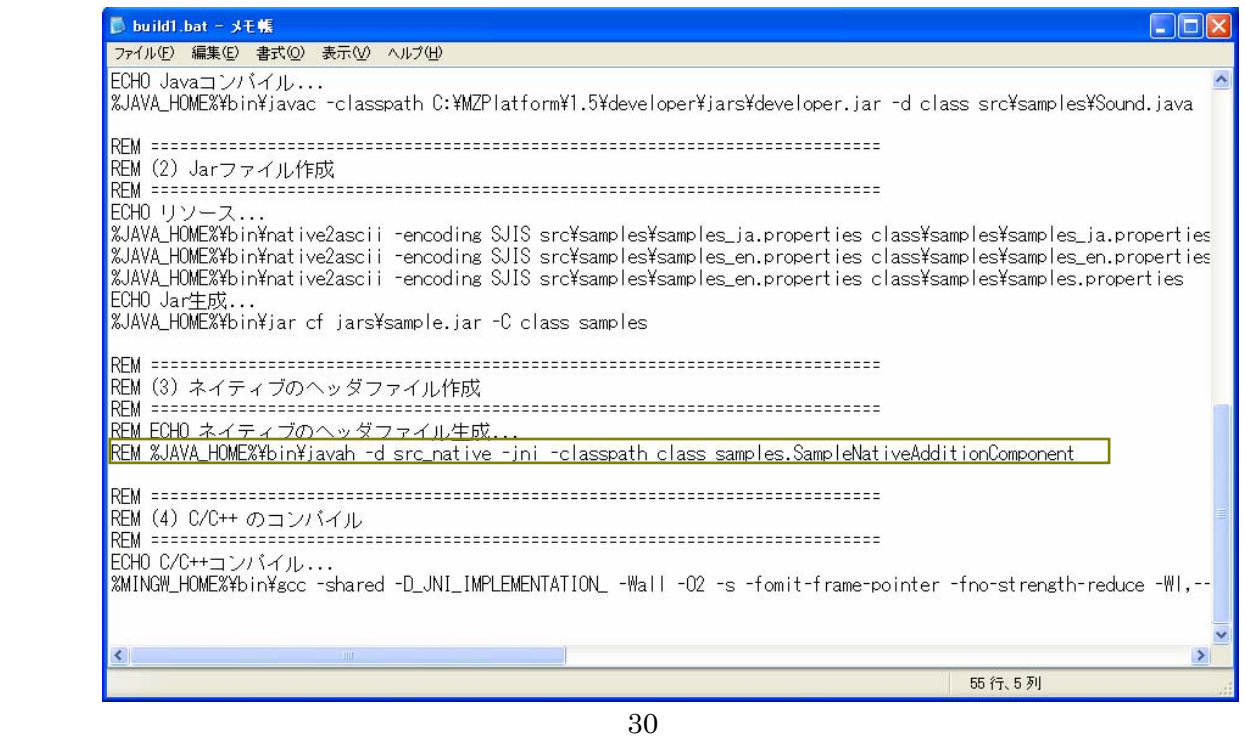

最下行から2行目に「ECHO C/C++コンパイル…」の記述がありますが、この命令文は実行しないの でコメント(注釈)文にします。以下の青色部分を追加します。

## REM△ECHO C/C++コンパイル…

(注)△部分は半角スペースを入力します。

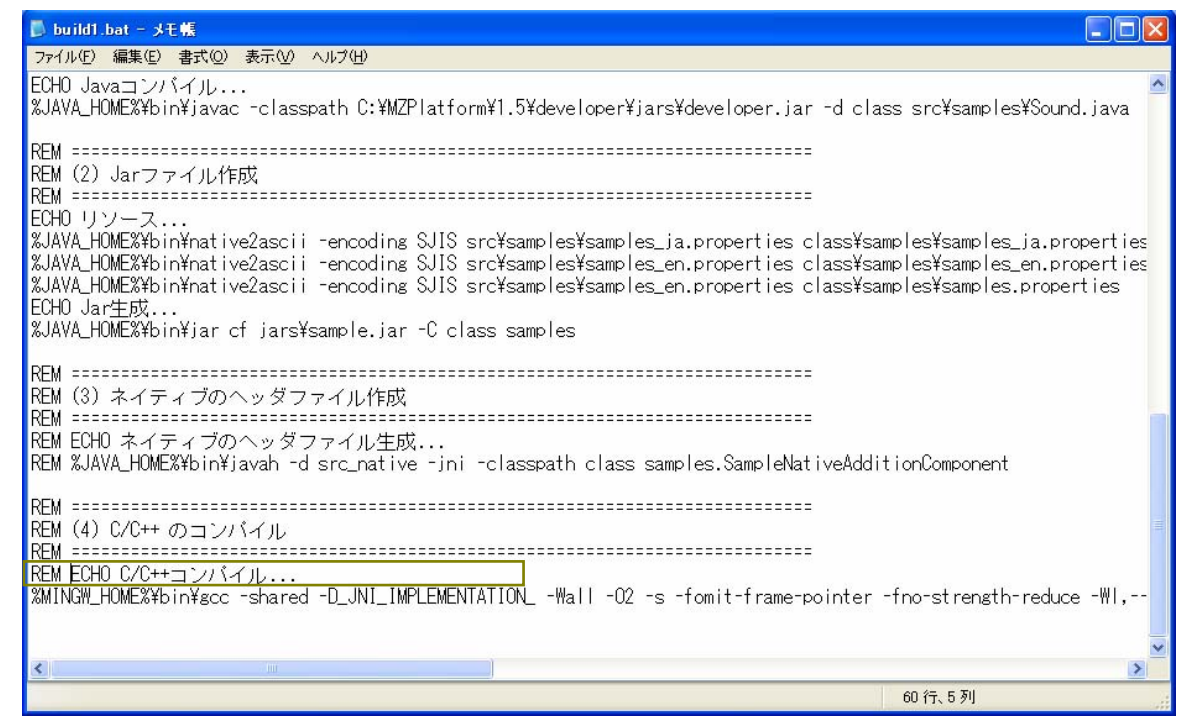

最下行に「%MINGW\_HOME%¥bin¥gcc…(以下省略)」の記述がありますが、この命令文は実行し ないのでコメント(注釈)文にします。以下の青色部分を追加します。

REM△%MINGW\_HOME%¥bin¥gcc…(以下省略)

(注)△部分は半角スペースを入力します。

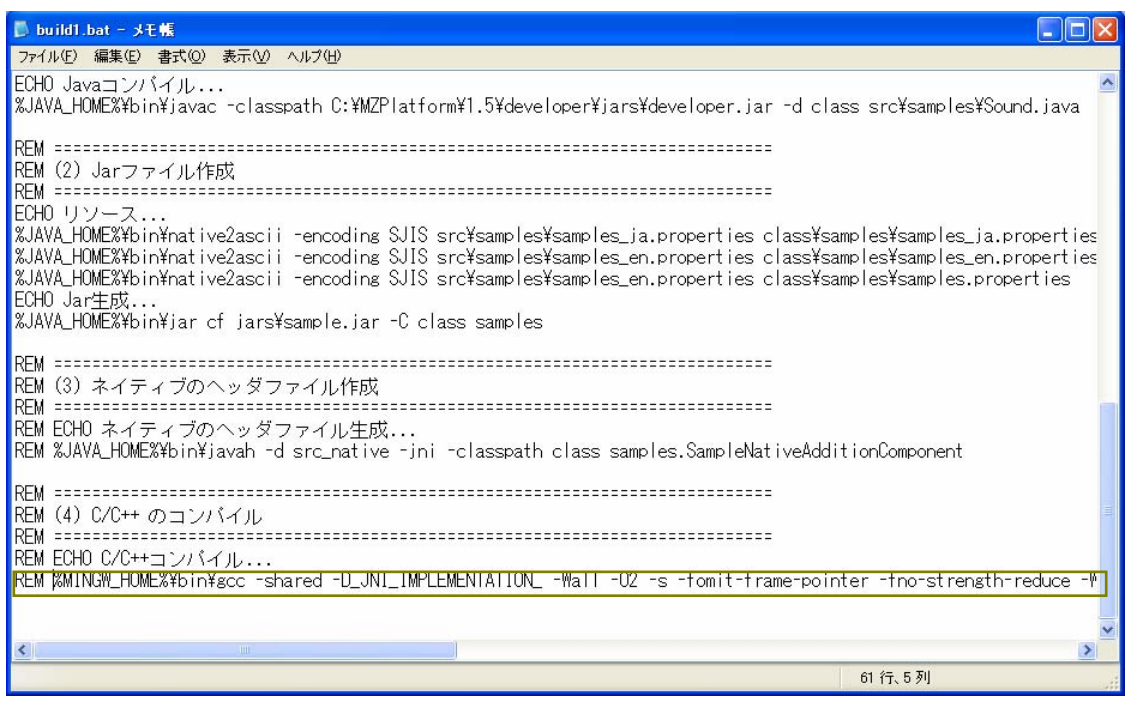

最下行の記述の次行に改行を挿入します。改行を挿入した次行に「pause」の記述を行います。

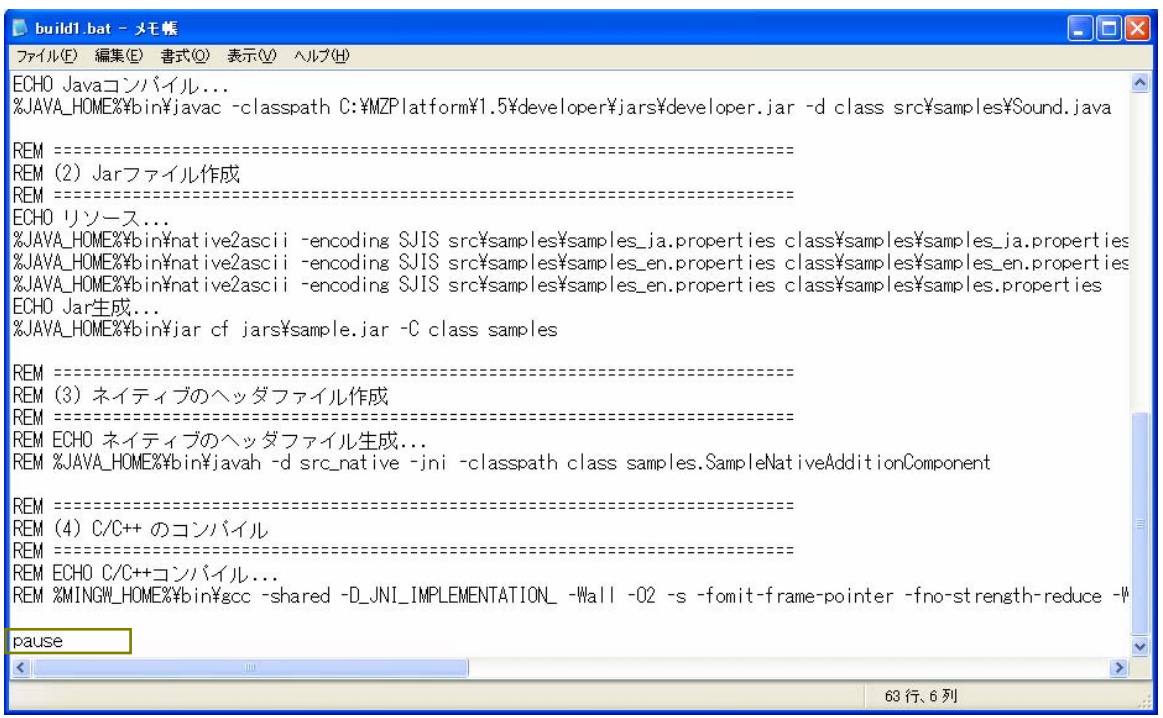

ここで行った設定を保存します。メニューバーの「ファイル(F)」を左クリックします。

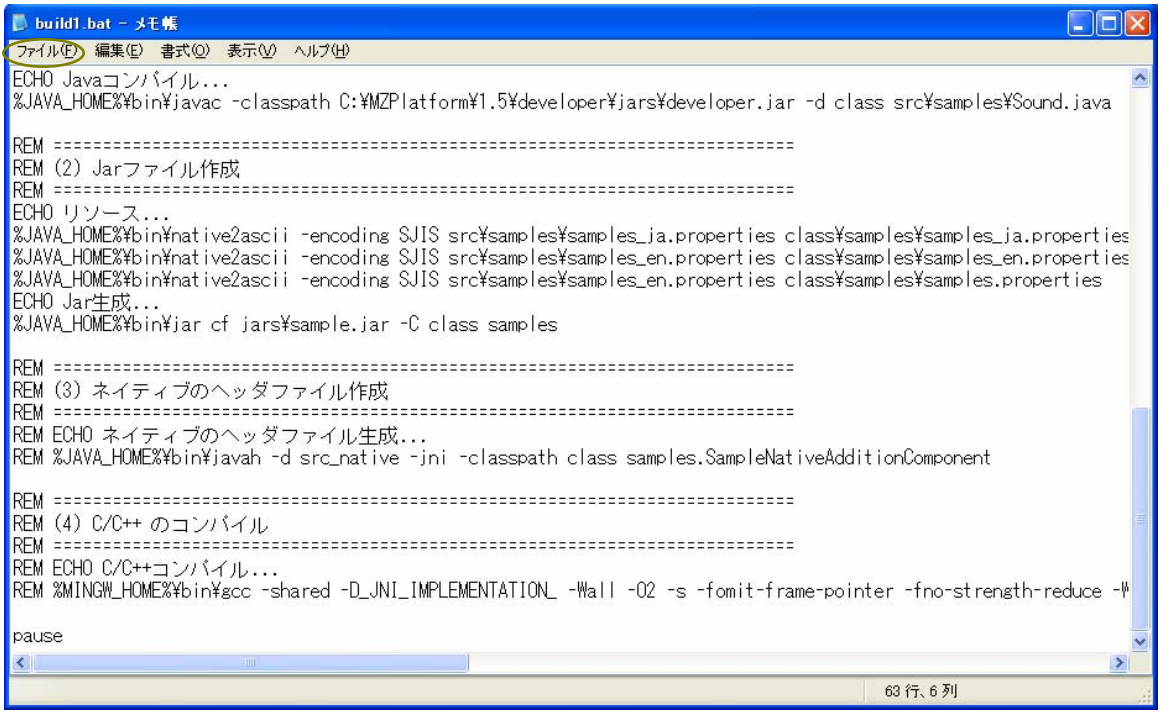

一覧から「上書き保存(S)」を左クリックします。

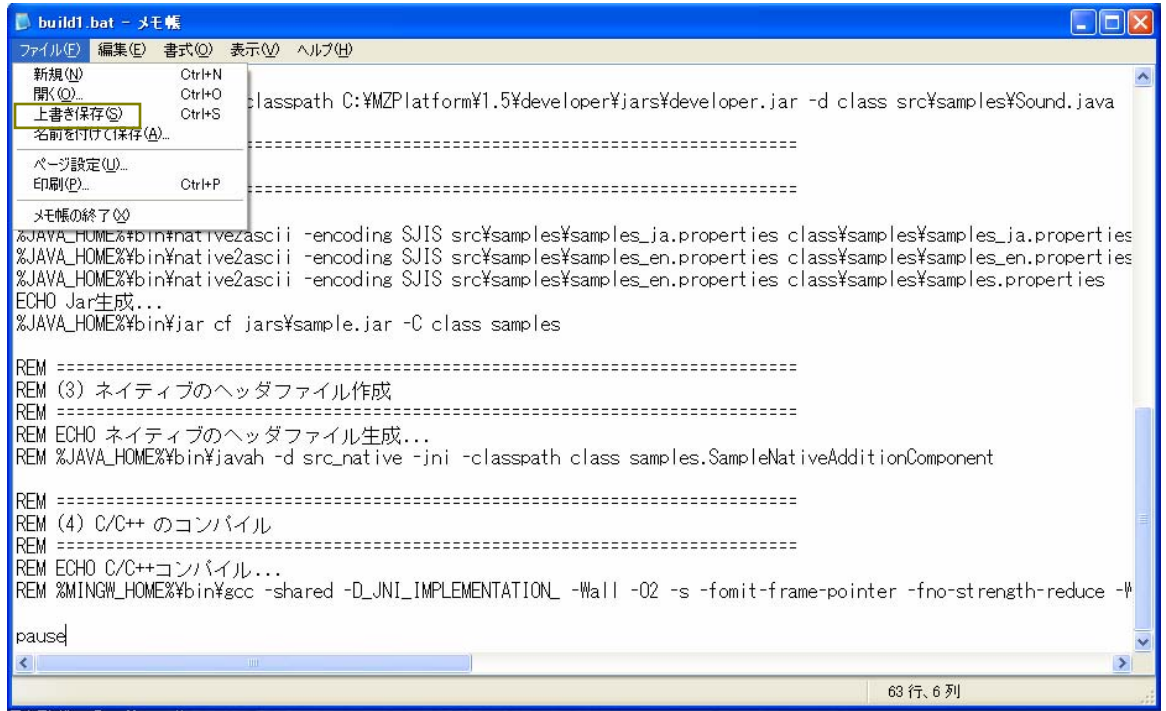

「×」ボタンを左クリックし、「build1.bat」ファイルを閉じます。

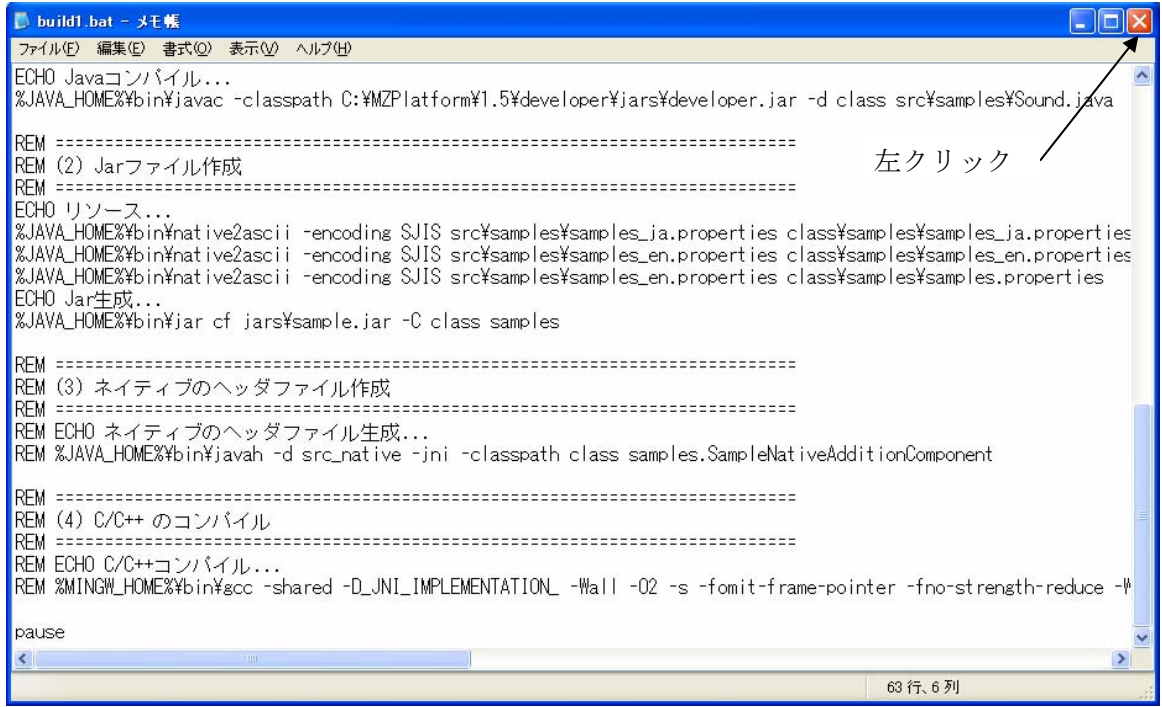

# <span id="page-33-0"></span>手順4 バッチファイルの実行

「build1.bat」ファイルのアイコンをダブルクリックします。

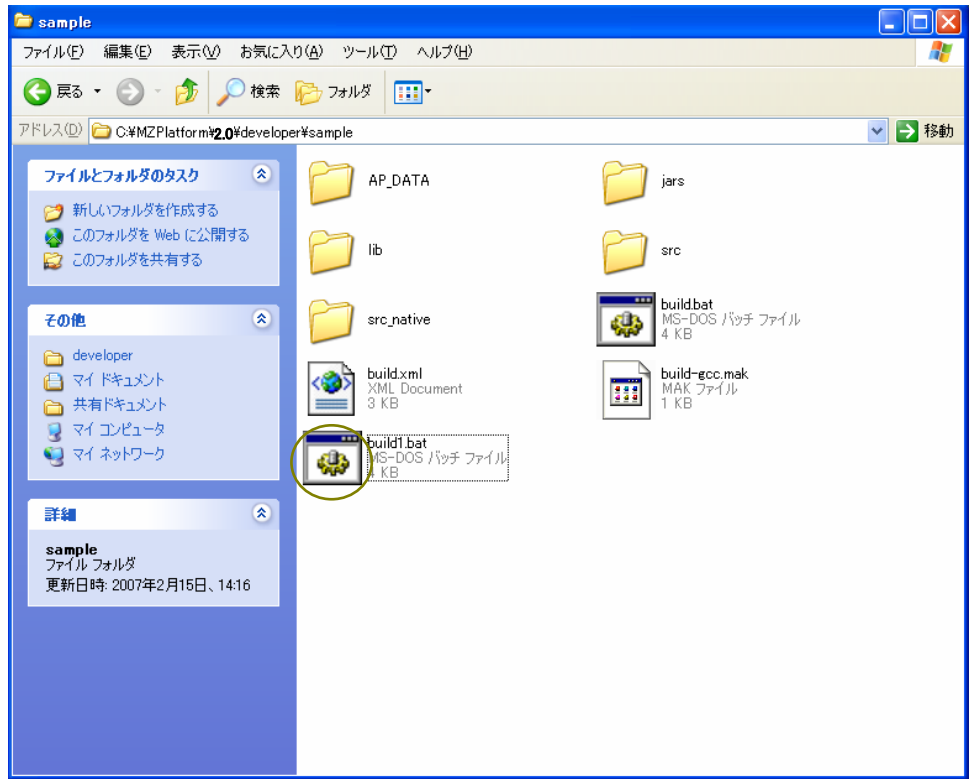

以下の画面が表示されます。[Enter]キーを押してください。(もしエラーメッセージが表示されたら どこか設定を間違っています。もう一度手順を確認してください。)

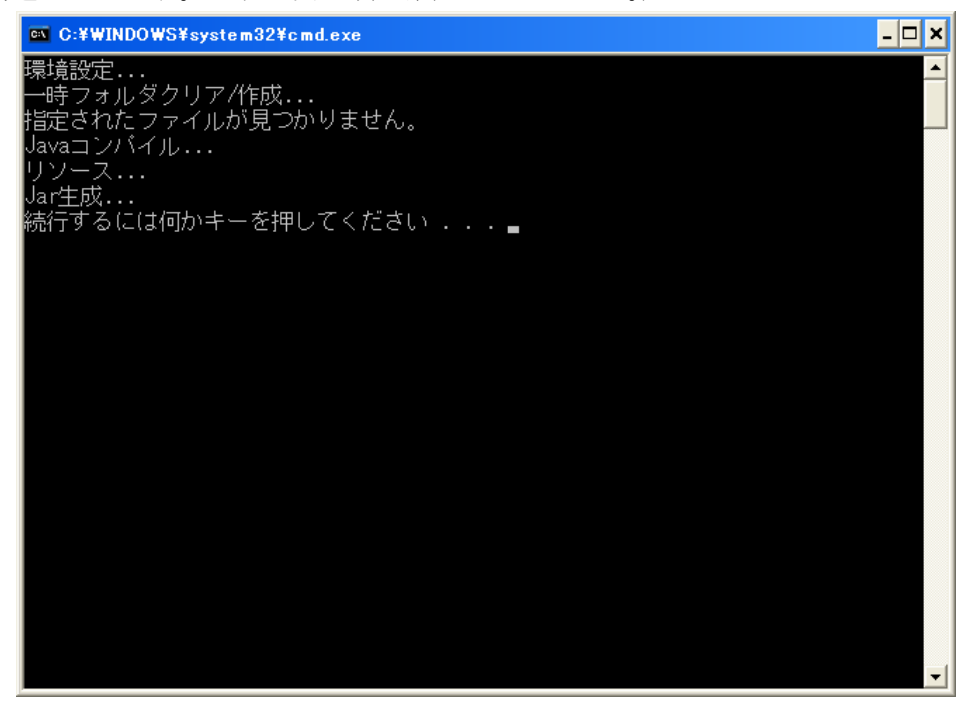

「class」フォルダが作成されたことが確認できます。

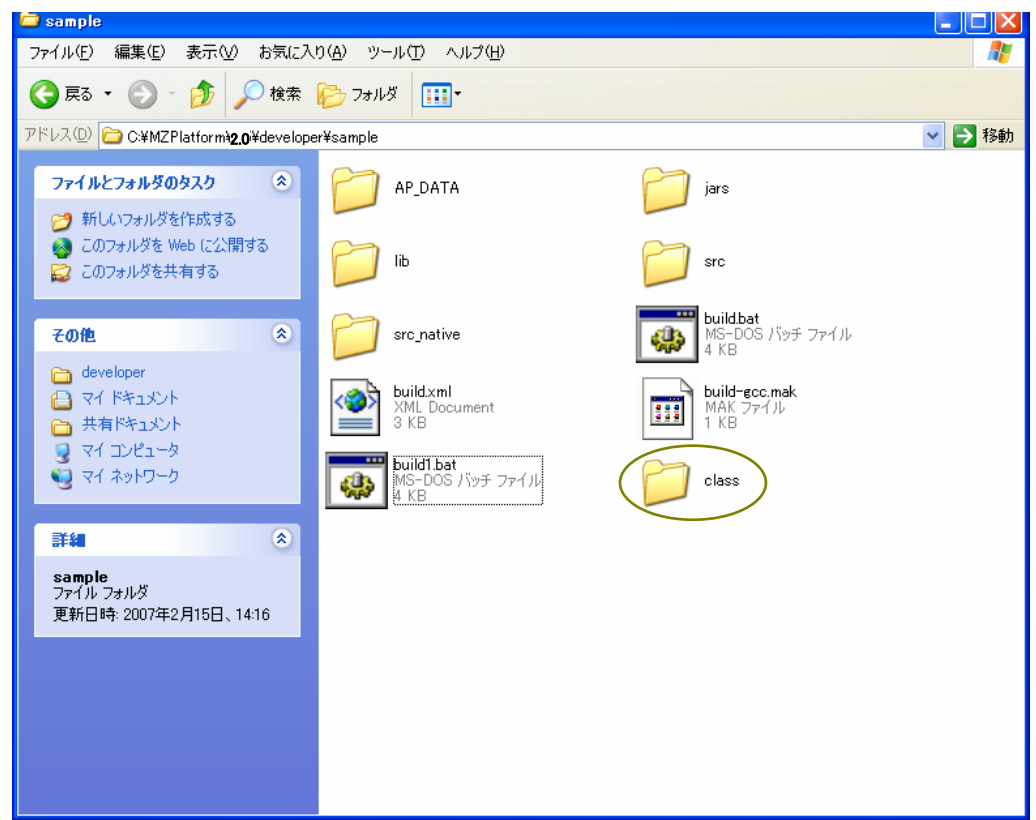

「スタート」→「マイコンピュータ」→「ローカルディスク(C:)」→「MZPlatform」→「[2.0](#page-0-0)」→「developer」 → 「sample」→「class」とたどります。「sample」フォルダが作成されたことが確認できます。

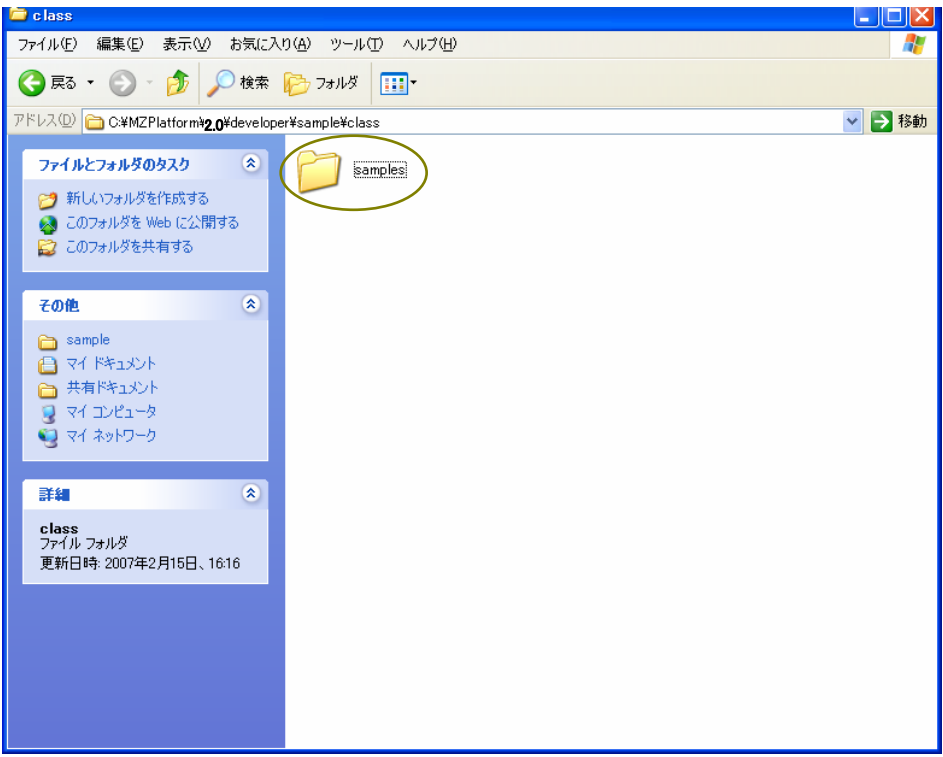

「samples」フォルダのアイコンをダブルクリックします。フォルダ内に「samples.properties」、 「samples\_en.properties」、「samples\_ja.properties」、「Sound.class」ファイルが作成されたことが確 認できます。

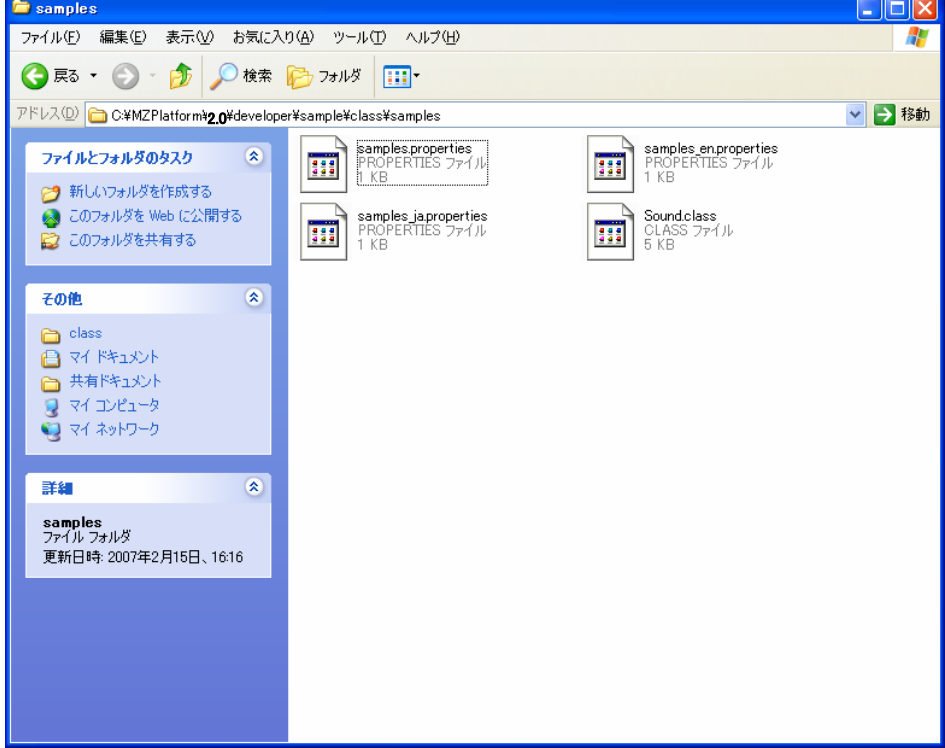

#### <span id="page-36-0"></span>手順5 「sample.jar」ファイルの確認

「jars」フォルダ内に「sample.jar」ファイルが作成されているかを確認します。「スタート」→「マ イコンピュータ」→「ローカルディスク(C:)」→「MZPlatform」→「[2.0](#page-0-0)」→「developer」→「sample」 →「jars」とたどります。「sample.jar」ファイルが作成されているのが確認できます。

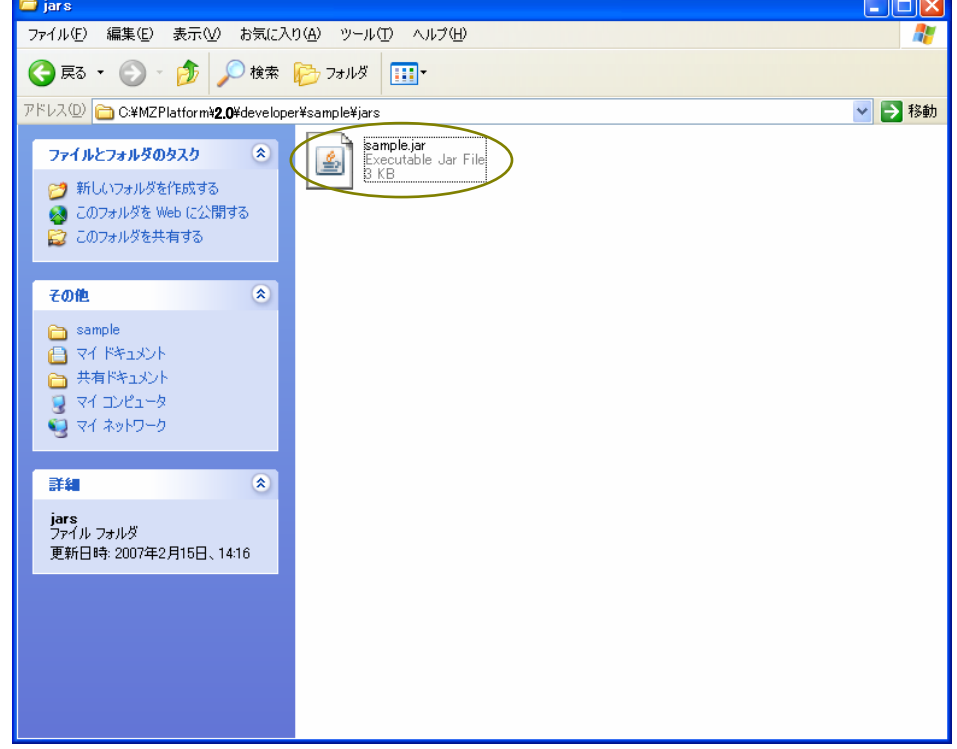

「sample.jar」ファイルを移動させます。「sample.jar」ファイルのアイコン上で右クリックし、[コ ピー(C)]を左クリックします。

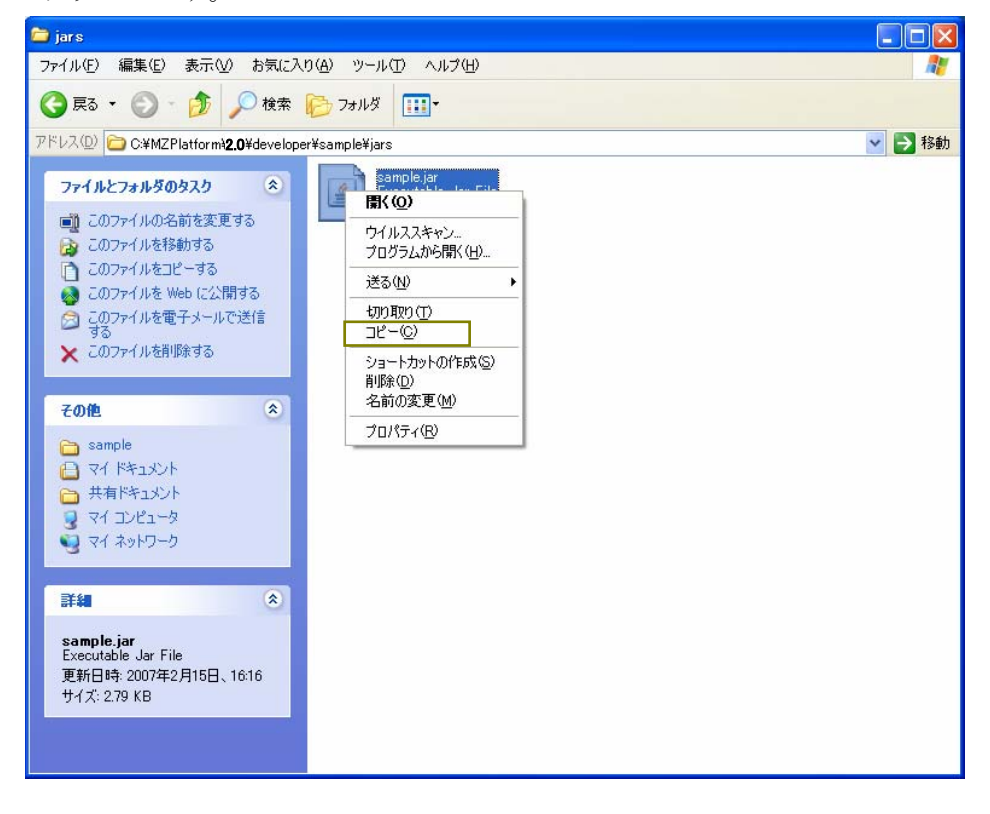

「スタート」→「マイコンピュータ」→「ローカルディスク(C:)」→「MZPlatform」→「[2.0](#page-0-0)」→「jars」 とたどります。下図の囲み内で右クリックします。

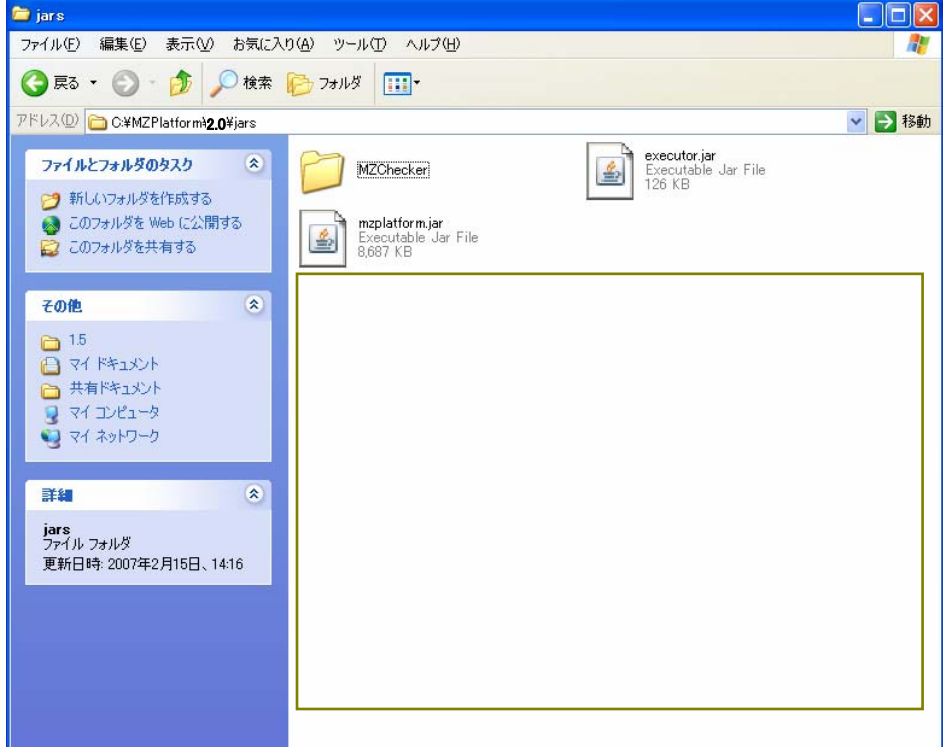

[貼り付け(P)]を左クリックします。

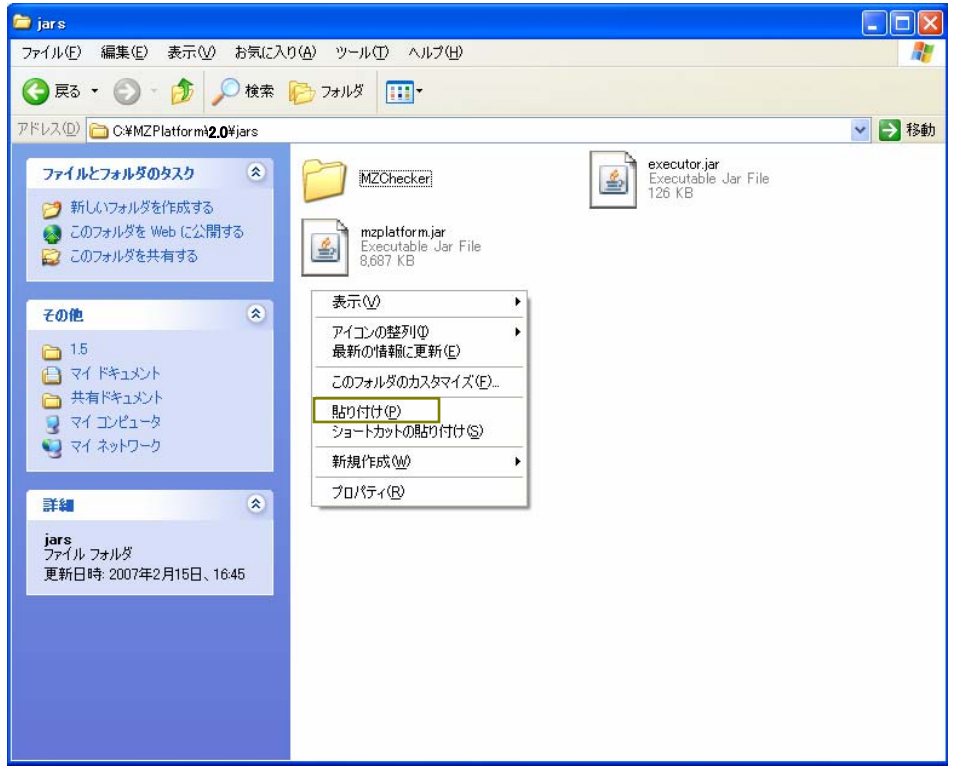

「sample.jar」ファイルが追加されたことが確認できます。

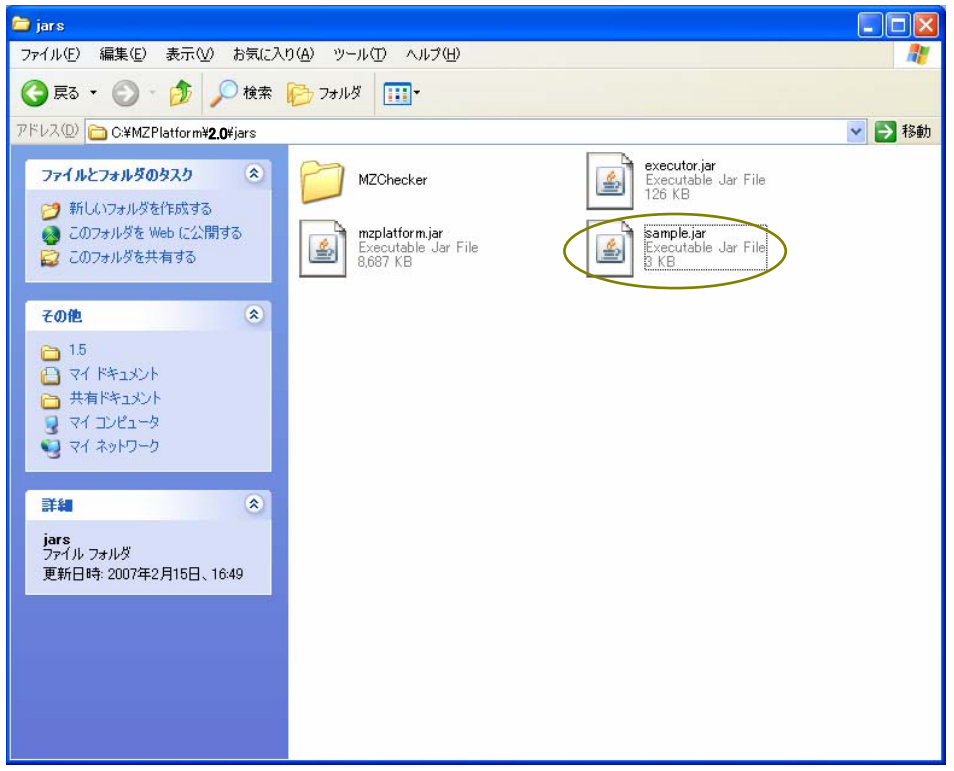

# <span id="page-39-0"></span>手順6 コンポーネント登録手続き(その1)

「スタート」→「マイコンピュータ」→「ローカルディスク(C:)」→「MZPlatform」→「[2.0](#page-0-0)」→「etc」 とたどります。「PlatformComponents\_ja.ini」ファイルのアイコンをダブルクリックします。

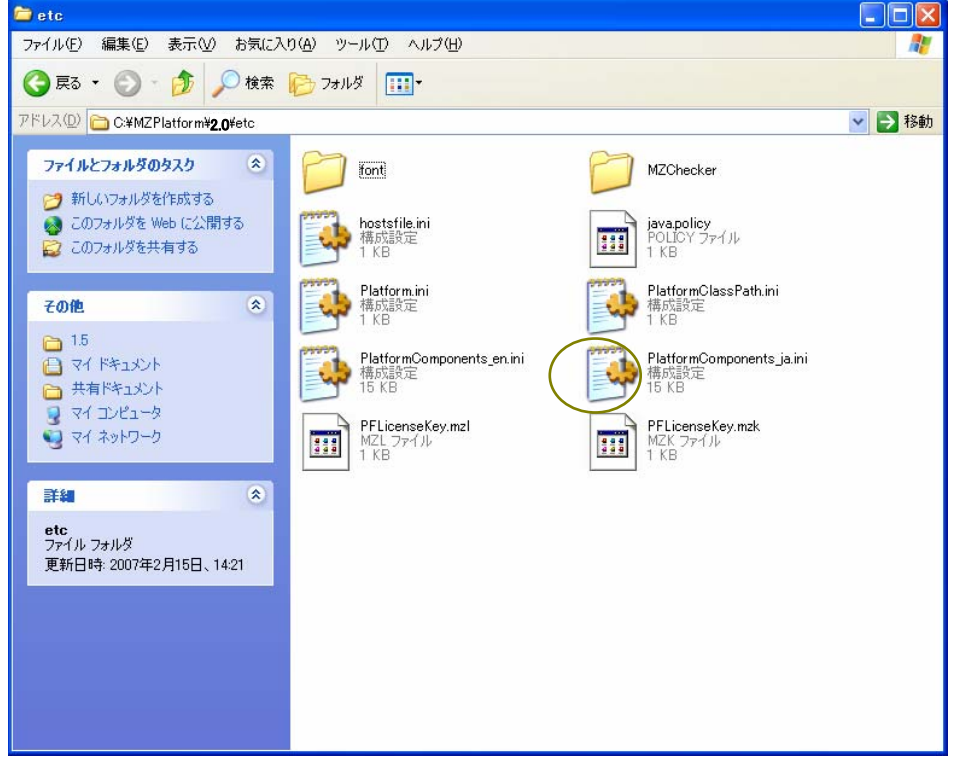

最下行に「ジャグリング(Lesson.10) jp.go.aist.dmrc... (以下省略)」の記述があります。次行に 以下の記述を行います。

sound△samples.Sound (注1)入力は半角で行います。 (注2) △部分は[Tab]キーを1回押して、スペースを挿入します。

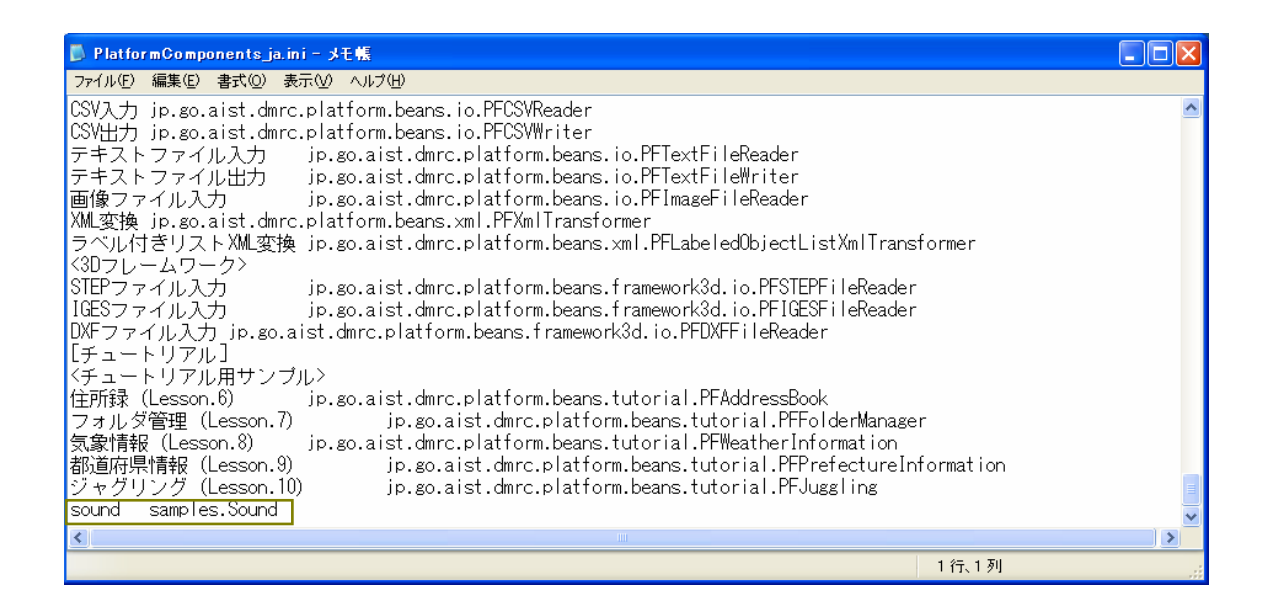

ここで行った設定を保存します。メニューバーの[ファイル(F)]を左クリックします。

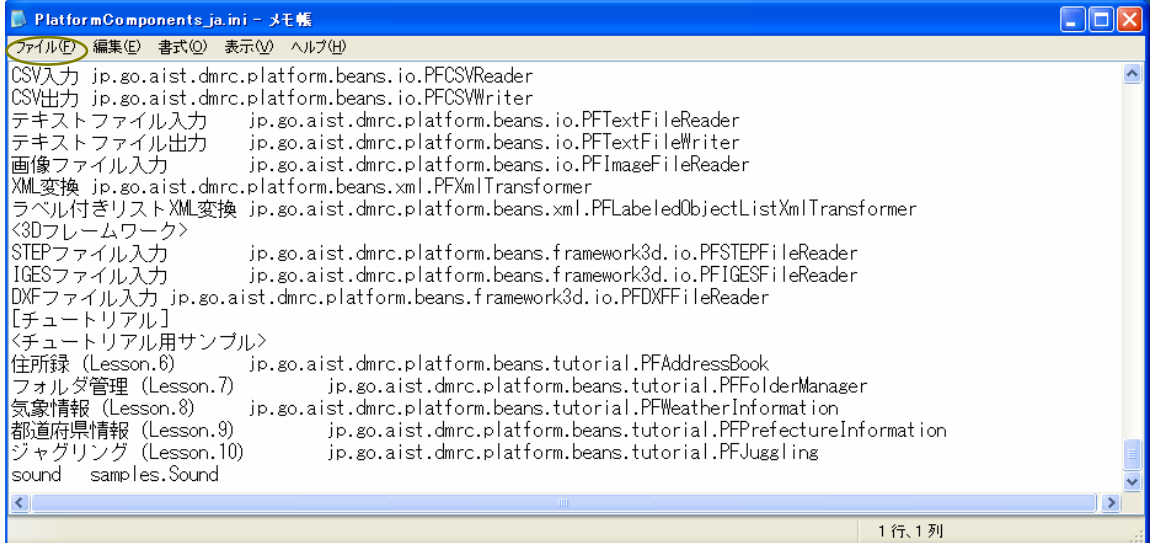

[上書き保存(S)]を左クリックします。

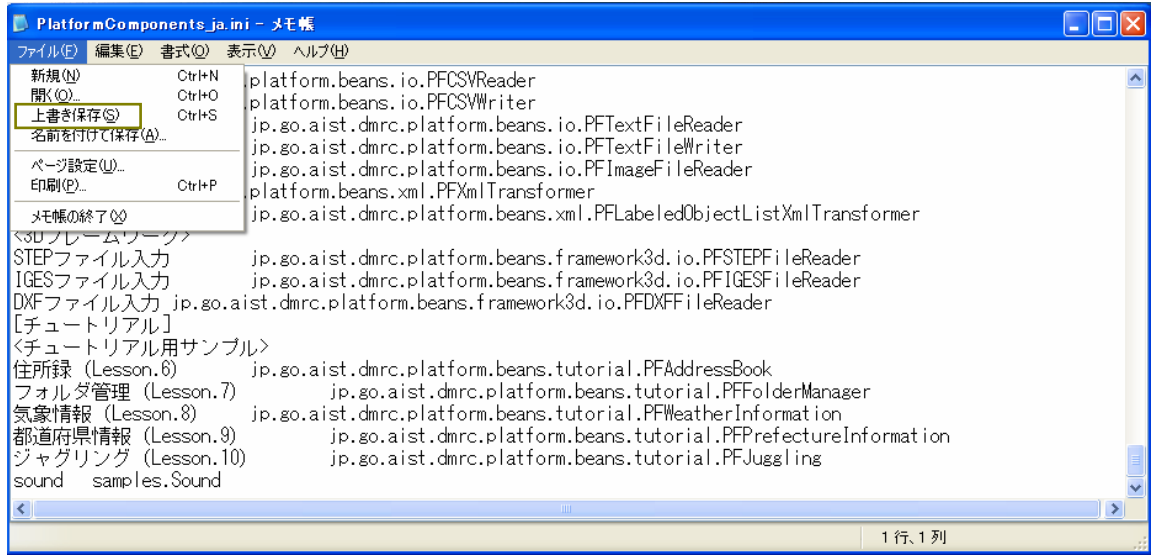

「×」ボタンを左クリックし、「PlatformComponents\_ja.ini」ファイルを閉じます。

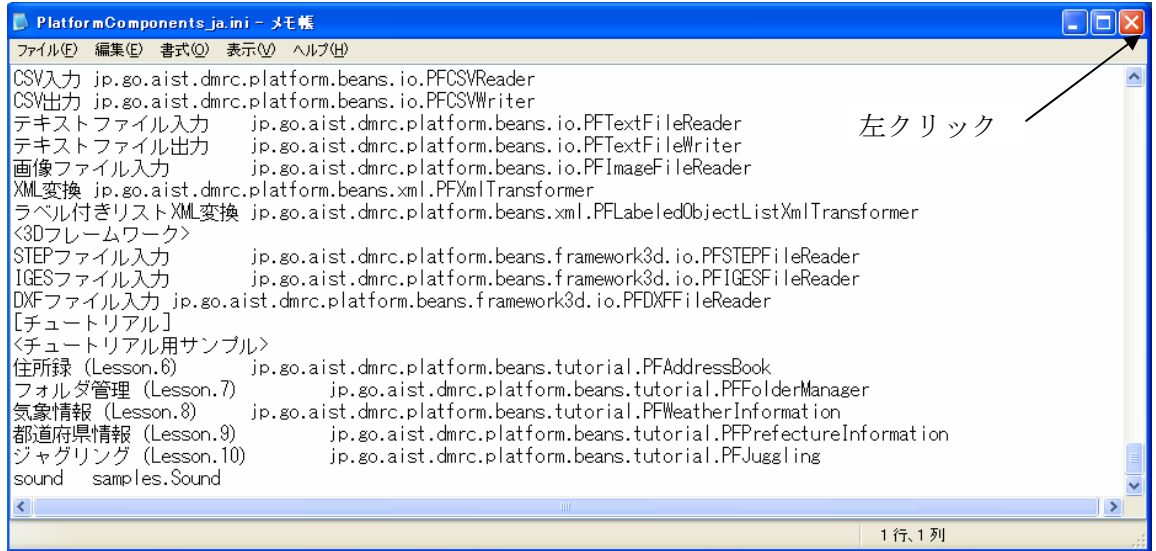

### <span id="page-41-0"></span>手順7 コンポーネント登録手続き (その2)

「スタート」→「マイコンピュータ」→「ローカルディスク(C:)」→「MZPlatform」→「[2.0](#page-0-0)」→「etc」 とたどります。「PlatformClassPath.ini」ファイルのアイコンをダブルクリックします。

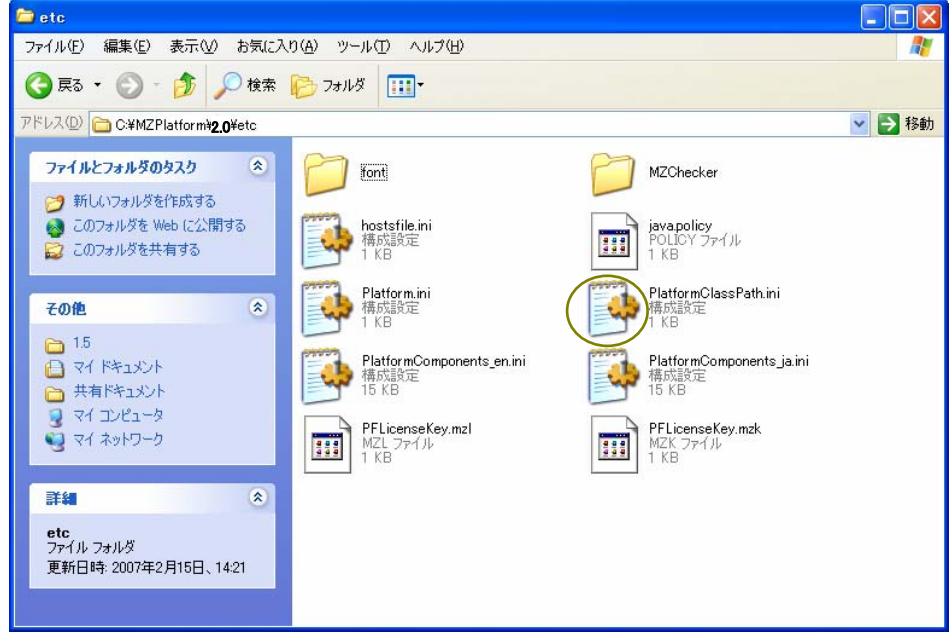

最下行に「jars¥executor.jar」の記述があります。次行に空白行を挿入し、以下の記述を追加します。

# #Sound jars¥sample.jar (注)入力は半角で行います。

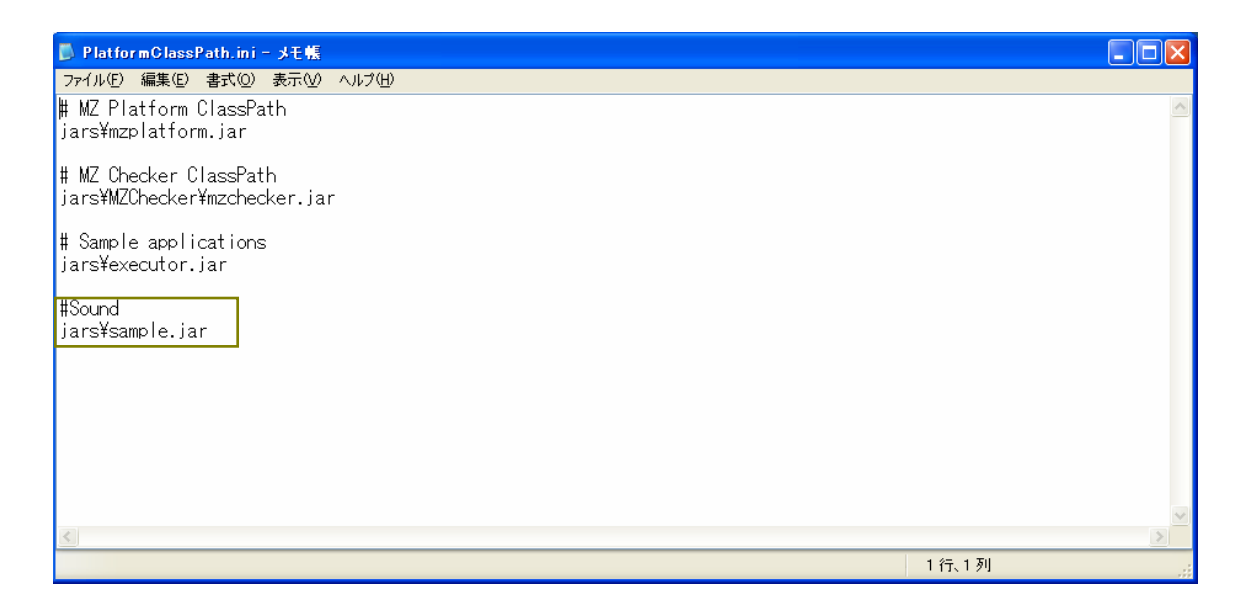

ここで行った設定を保存します。メニューバーの[ファイル(F)]を左クリックします。

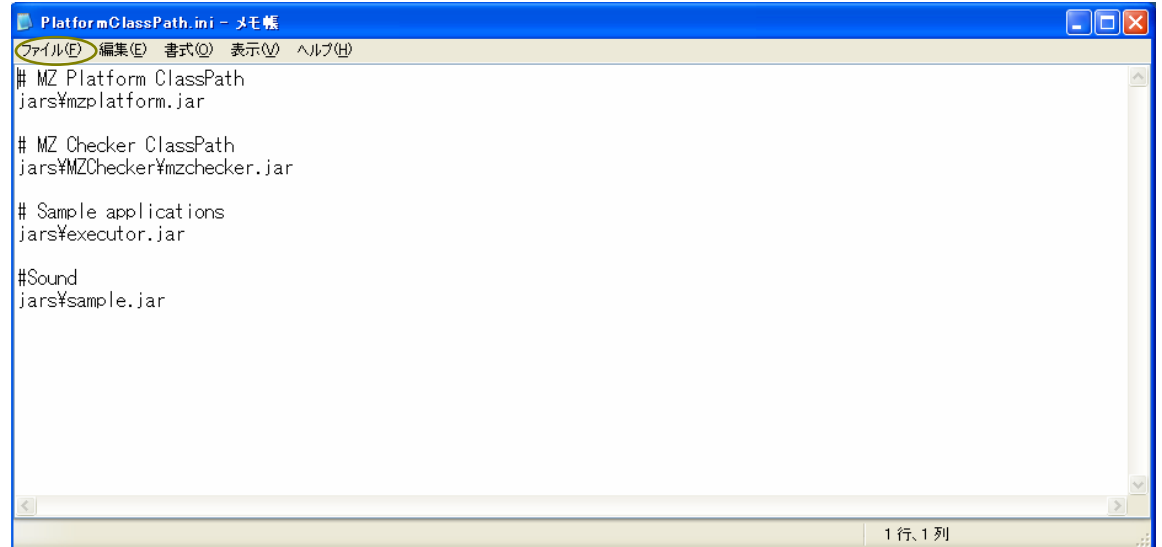

[上書き保存(S)]を左クリックします。

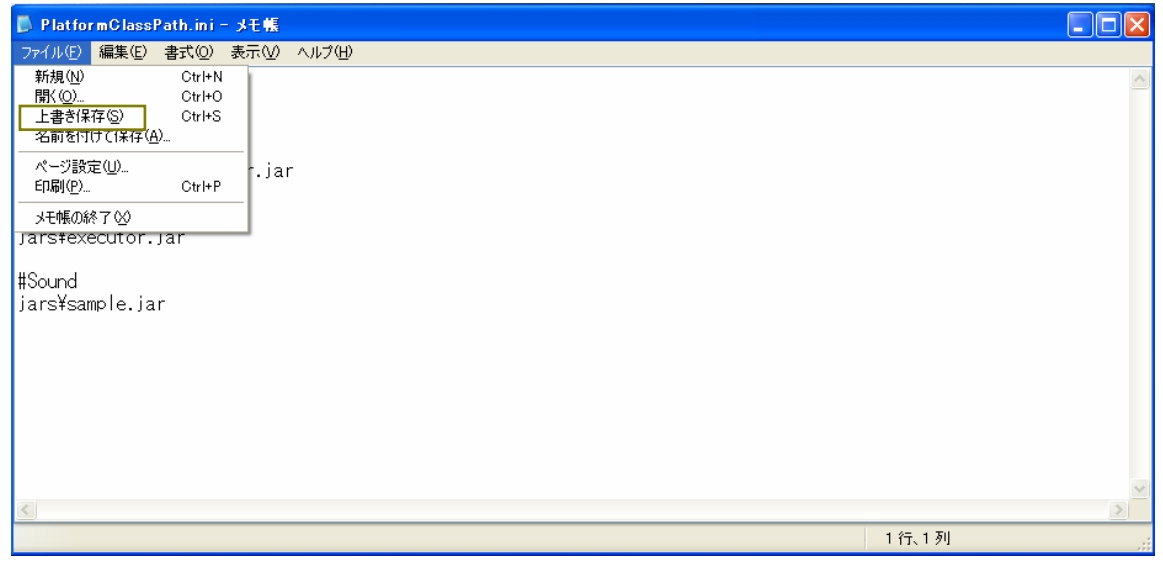

「×」ボタンを左クリックし、「PlatformClassPath.ini」ファイルを閉じます。

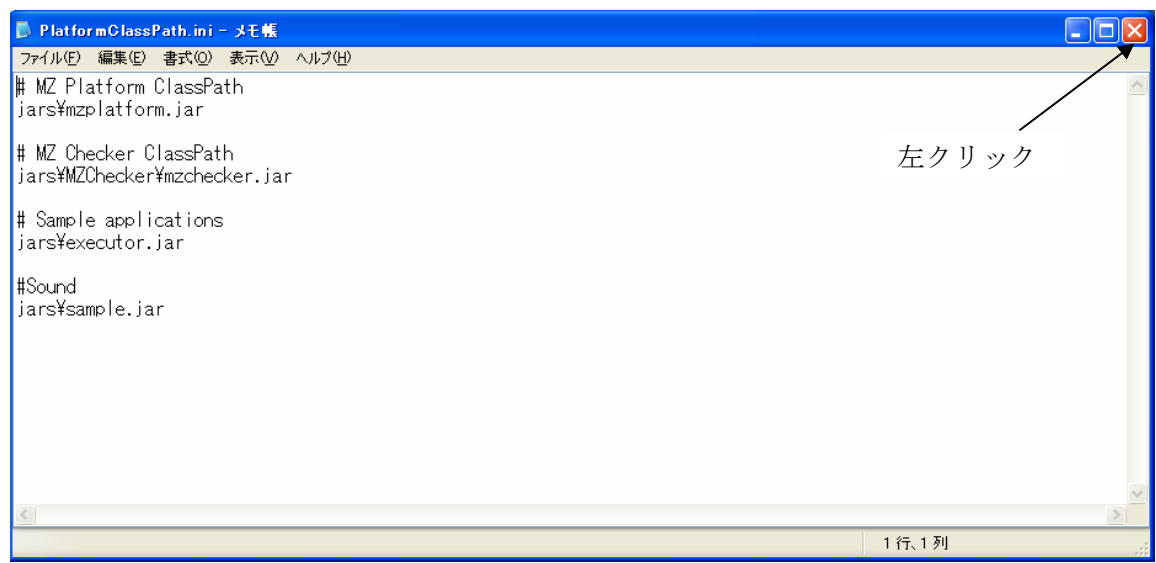

#### <span id="page-43-0"></span>手順8 コンポーネント一覧に登録されているかの確認

「スタート」→「すべてのプログラム(P)」→「MZ Platform [2.0](#page-0-0)」とたどり、「アプリケーションビ ルダー」を左クリックします。

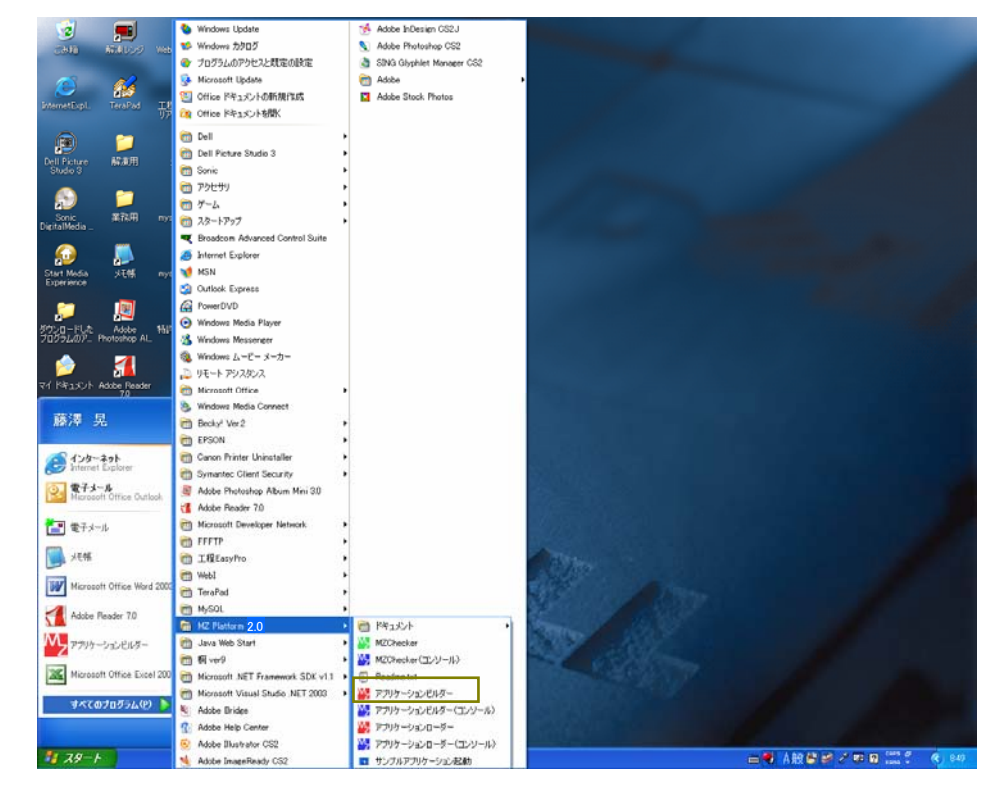

「アプリケーションビルダー」画面が表示されます。下図の囲み内で右クリックします。

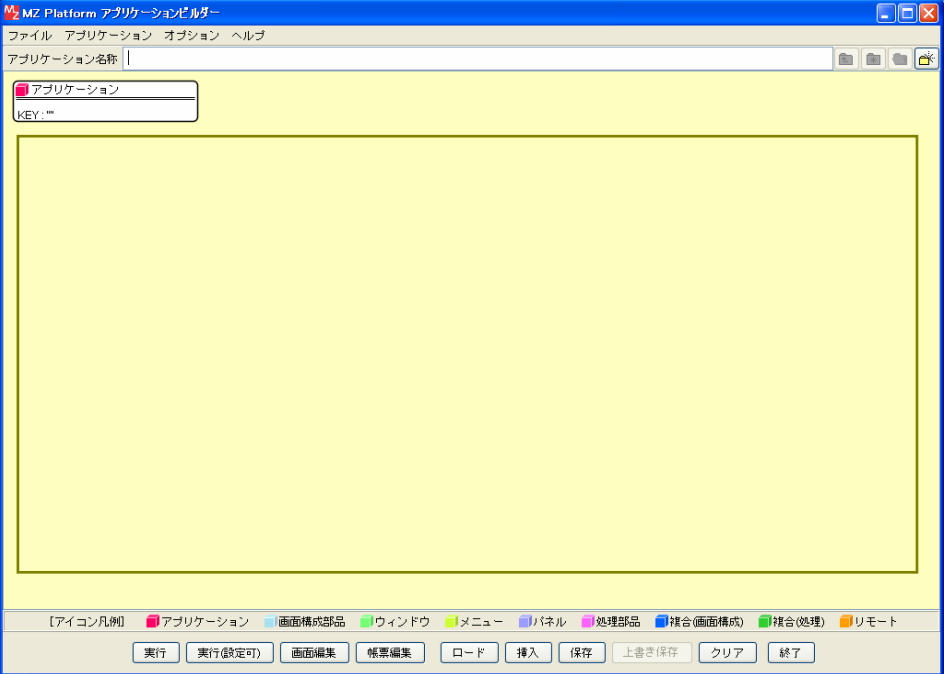

「コンポーネント追加」→「チュートリアル」→「チュートリアル用サンプル」とたどります。末尾 に「sound」コンポーネントが登録されていることが確認できます。

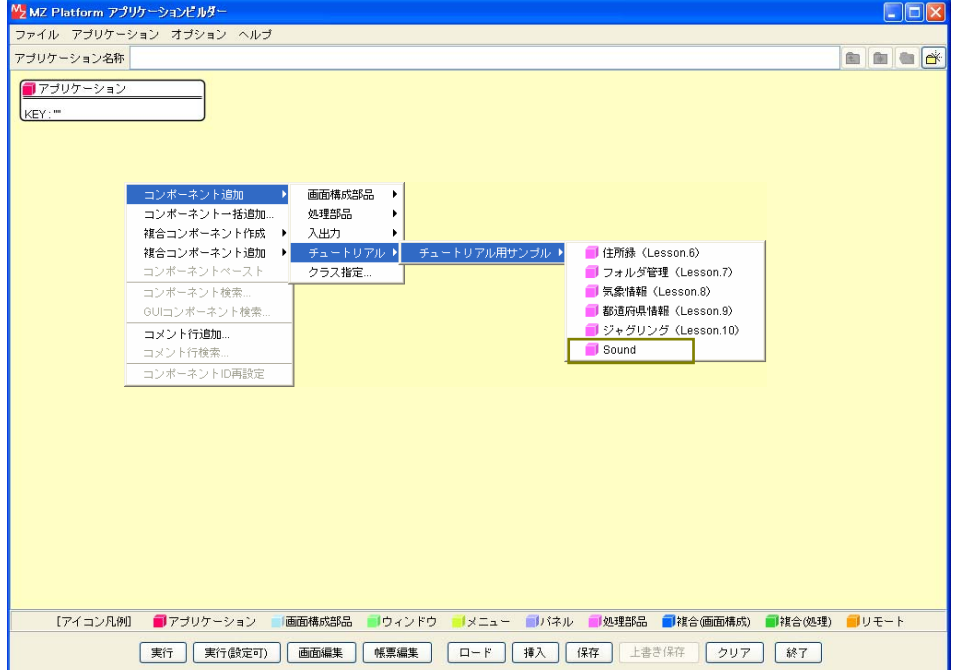

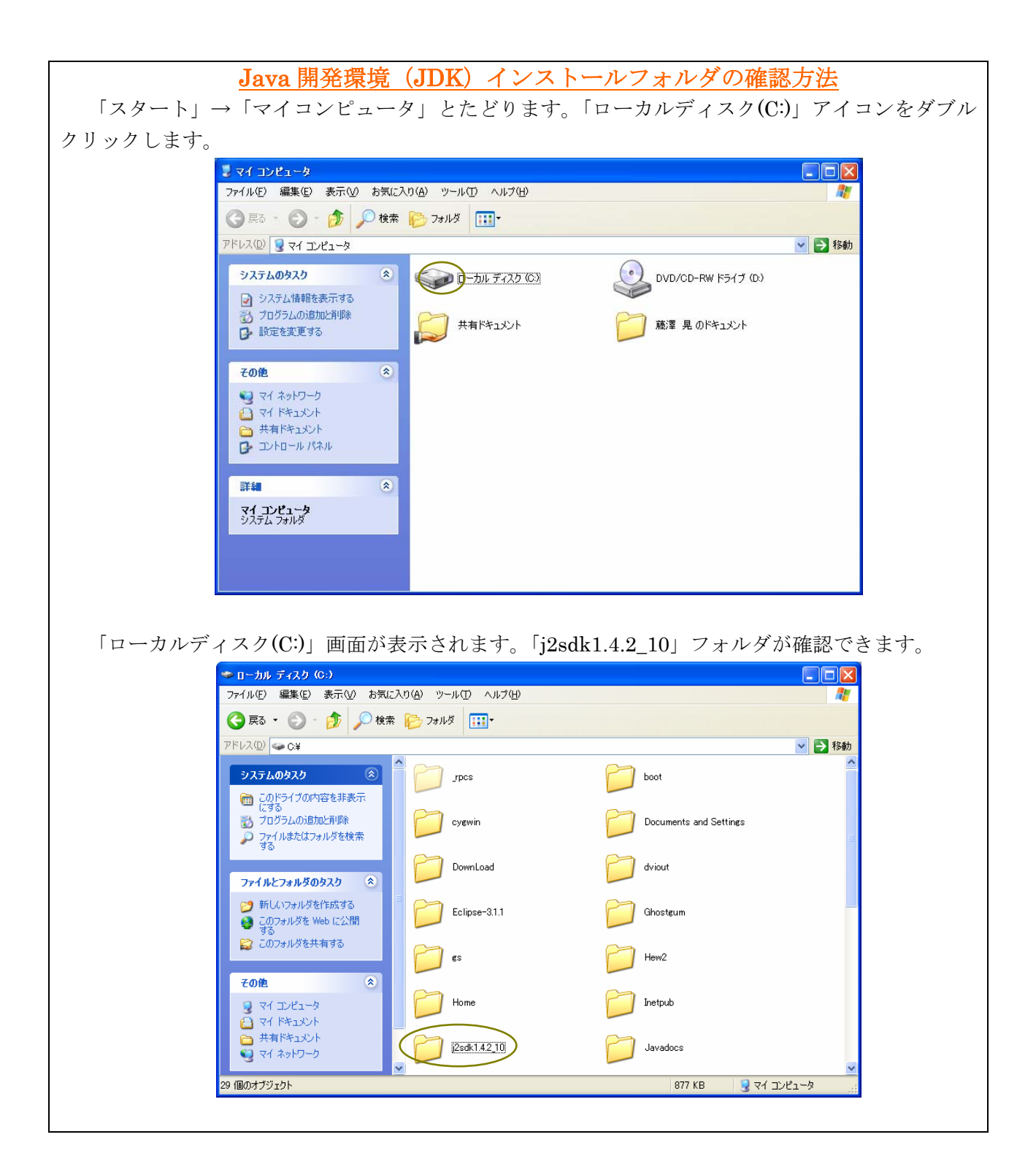